# 

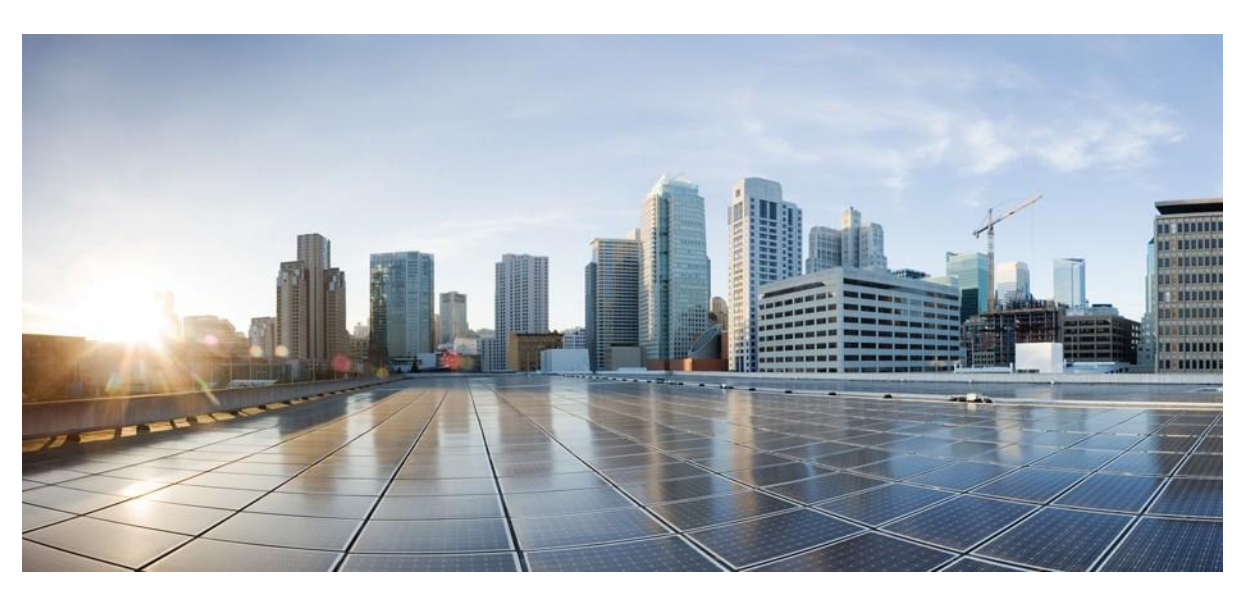

## **Ghidul utilizatorului Telefonului de conferință Cisco IP 8832**

**Data primei publicări:** 2017-09-15 **Date ultimei modificări:** 2021-07-12

### **Americas Headquarters**

Cisco Systems, Inc. 170 West Tasman Drive San Jose, CA 95134-1706 USA [http://www.cisco.com](http://www.cisco.com/) Tel: 408 526-4000 800 553-NETS (6387) Fax: 408 527-0883

THE SPECIFICATIONS AND INFORMATION REGARDING THE PRODUCTS IN THIS MANUAL ARE SUBJECT TO CHANGE WITHOUT NOTICE. ALL STATEMENTS, INFORMATION, AND RECOMMENDATIONS IN THIS MANUAL ARE BELIEVED TO BE ACCURATE BUT ARE PRESENTED WITHOUT WARRANTY OF ANY KIND, EXPRESS OR IMPLIED. USERS MUST TAKE FULL RESPONSIBILITY FOR THEIR APPLICATION OF ANY PRODUCTS.

THE SOFTWARE LICENSE AND LIMITED WARRANTY FOR THE ACCOMPANYING PRODUCT ARE SET FORTH IN THE INFORMATION PACKET THAT SHIPPED WITH THE PRODUCT AND ARE INCORPORATED HEREIN BY THIS REFERENCE. IF YOU ARE UNABLE TO LOCATE THE SOFTWARE LICENSE OR LIMITED WARRANTY, CONTACT YOUR CISCO REPRESENTATIVE FOR A COPY.

The following information is for FCC compliance of Class A devices: This equipment has been tested and found to comply with the limits for a Class A digital device, pursuant to part 15 of the FCC rules. These limits are designed to provide reasonable protection against harmful interference when the equipment is operated in a commercial environment. This equipment generates, uses, and can radiate radio-frequency energy and, if not installed and used in accordance with the instruction manual, may cause harmful interference to radio communications. Operation of this equipment in a residential area is likely to cause harmful interference, in which case users will be required to correct the interference at their own expense.

The following information is for FCC compliance of Class B devices: This equipment has been tested and found to comply with the limits for a Class B digital device, pursuant to part 15 of the FCC rules. These limits are designed to provide reasonable protection against harmful interference in a residential installation. This equipment generates, uses and can radiate radio frequency energy and, if not installed and used in accordance with the instructions, may cause harmful interference to radio communications. However, there is no guarantee that interference will not occur in a particular installation. If the equipment causes interference to radio or television reception, which can be determined by turning the equipment off and on, users are encouraged to try to correct the interference by using one or more of the following measures:

- Reorient or relocate the receiving antenna.
- Increase the separation between the equipment and receiver.
- Connect the equipment into an outlet on a circuit different from that to which the receiver is connected.
- Consult the dealer or an experienced radio/TV technician for help.

Modifications to this product not authorized by Cisco could void the FCC approval and negate your authority to operate the product.

The Cisco implementation of TCP header compression is an adaptation of a program developed by the University of California, Berkeley (UCB) as part of UCB's public domain version of the UNIX operating system. All rights reserved. Copyright © 1981, Regents of the University of California.

NOTWITHSTANDING ANY OTHER WARRANTY HEREIN, ALL DOCUMENT FILES AND SOFTWARE OF THESE SUPPLIERS ARE PROVIDED "AS IS" WITH ALL FAULTS. CISCO AND THE ABOVE-NAMED SUPPLIERS DISCLAIM ALL WARRANTIES, EXPRESSED OR IMPLIED, INCLUDING, WITHOUT LIMITATION, THOSE OF MERCHANTABILITY, FITNESS FOR A PARTICULAR PURPOSE AND NONINFRINGEMENT OR ARISING FROM A COURSE OF DEALING, USAGE, OR TRADE PRACTICE.

IN NO EVENT SHALL CISCO OR ITS SUPPLIERS BE LIABLE FOR ANY INDIRECT, SPECIAL, CONSEQUENTIAL, OR INCIDENTAL DAMAGES, INCLUDING, WITHOUT LIMITATION, LOST PROFITS OR LOSS OR DAMAGE TO DATA ARISING OUT OF THE USE OR INABILITY TO USE THIS MANUAL, EVEN IF CISCO OR ITS SUPPLIERS HAVE BEEN ADVISED OF THE POSSIBILITY OF SUCH DAMAGES.

Any Internet Protocol (IP) addresses and phone numbers used in this document are not intended to be actual addresses and phone numbers. Any examples, command display output, network topology diagrams, and other figures included in the document are shown for illustrative purposes only. Any use of actual IP addresses or phone numbers in illustrative content is unintentional and coincidental.

All printed copies and duplicate soft copies of this document are considered uncontrolled. See the current online version for the latest version.

Cisco has more than 200 offices worldwide. Addresses and phone numbers are listed on the Cisco website a[t www.cisco.com/go/offices.](http://www.cisco.com/go/offices)

Cisco and the Cisco logo are trademarks or registered trademarks of Cisco and/or its affiliates in the U.S. and other countries. To view a list of Cisco trademarks, go to this URL: [https://www.cisco.com/c/en/us/about/legal/trademarks.html.](https://www.cisco.com/c/en/us/about/legal/trademarks.html) Third-party trademarks mentioned are the property of their respective owners. The use of the word partner does not imply a partnership relationship between Cisco and any other company. (1721R)

© 2017–2021 Cisco Systems, Inc. Toate drepturile rezervate.

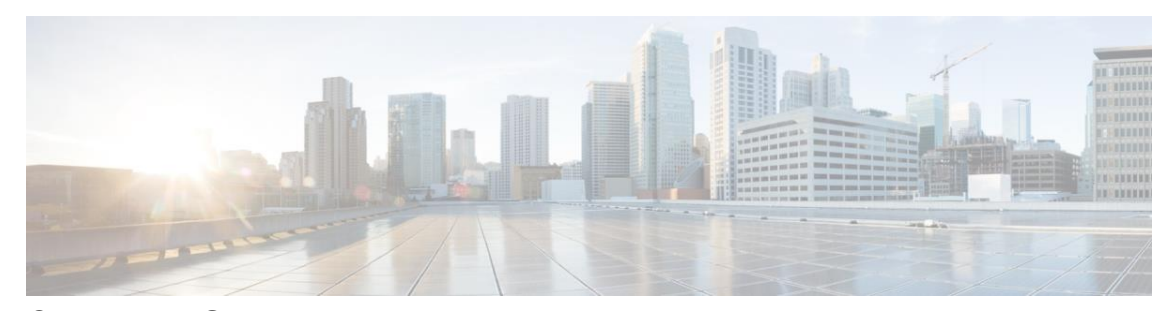

### **C U P R I N S**

**C A P I T O L U L <sup>1</sup> [Telefonul](#page-8-0) [1](#page-8-0)**

Suport de [caracteristici](#page-9-0) **[2](#page-9-0)** Informații noi și [modificate](#page-9-1) **[2](#page-9-1)** [Informații noi și modificate pentru versiunea](#page-9-2) de firmware 14.1(1) **[2](#page-9-2)** [Informații noi și modificate pentru versiunea firmware 14.0\(1\)](#page-9-3) **[2](#page-9-3)** [Informații noi și modificate pentru versiunea firmware 12.8\(1\)](#page-10-0) **[3](#page-10-0)** [Informații noi și modificate pentru versiunea de firmware 12.7\(1\)](#page-10-1) **[3](#page-10-1)** [Informații noi și modificate pentru versiunea firmware 12.6\(1\)](#page-10-2) **[3](#page-10-2)** Informații noi și modificate pentru versiunea firmware [12.5\(1\)SR3](#page-10-3) **[3](#page-10-3)** Informații noi și modificate pentru versiunea firmware [12.5\(1\)SR2](#page-11-0) **[4](#page-11-0)** Informații noi și [modificate](#page-11-1) pentru versiunea firmware 12.5 (1)SR1 **[4](#page-11-1)** [Informații noi și modificate pentru versiunea firmware 12.5 \(1\)](#page-11-2) **[4](#page-11-2)** [Informații noi și modificate pentru versiunea firmware 12.1 \(1\)](#page-11-3) **[4](#page-11-3)** [Configurarea](#page-12-0) telefonului **[5](#page-12-0)** [Conectarea](#page-12-1) la rețea **[5](#page-12-1)** [Configurarea](#page-13-0) clientului Wi-Fi **[6](#page-13-0)** [Conectarea la o rețea Wi-Fi pre-configurată](#page-14-0) **[7](#page-14-0)** [Conectați-vă](#page-14-1) prin înregistrarea cu cod de activare **[7](#page-14-1)** [Conectarea la Expressway](#page-15-0) **[8](#page-15-0)** [Instalarea microfoanelor de expansiune cablate](#page-15-1) **[8](#page-15-1)** Instalarea [microfoanelor](#page-16-0) de expansiune wireless **[9](#page-16-0)** [Asocierea unui microfon wireless](#page-16-1) **[9](#page-16-1)** [Anularea](#page-17-0) asocierii unui microfon wireless **[10](#page-17-0)** Instalarea bazei de încărcare a [microfonului](#page-17-1) wireless **[10](#page-17-1)** [Încărcarea](#page-18-0) unui microfon wireless **[11](#page-18-0)**

Telefoane de [conferințe](#page-8-1) Cisco IP 8832 și 8832NR **[1](#page-8-1)**

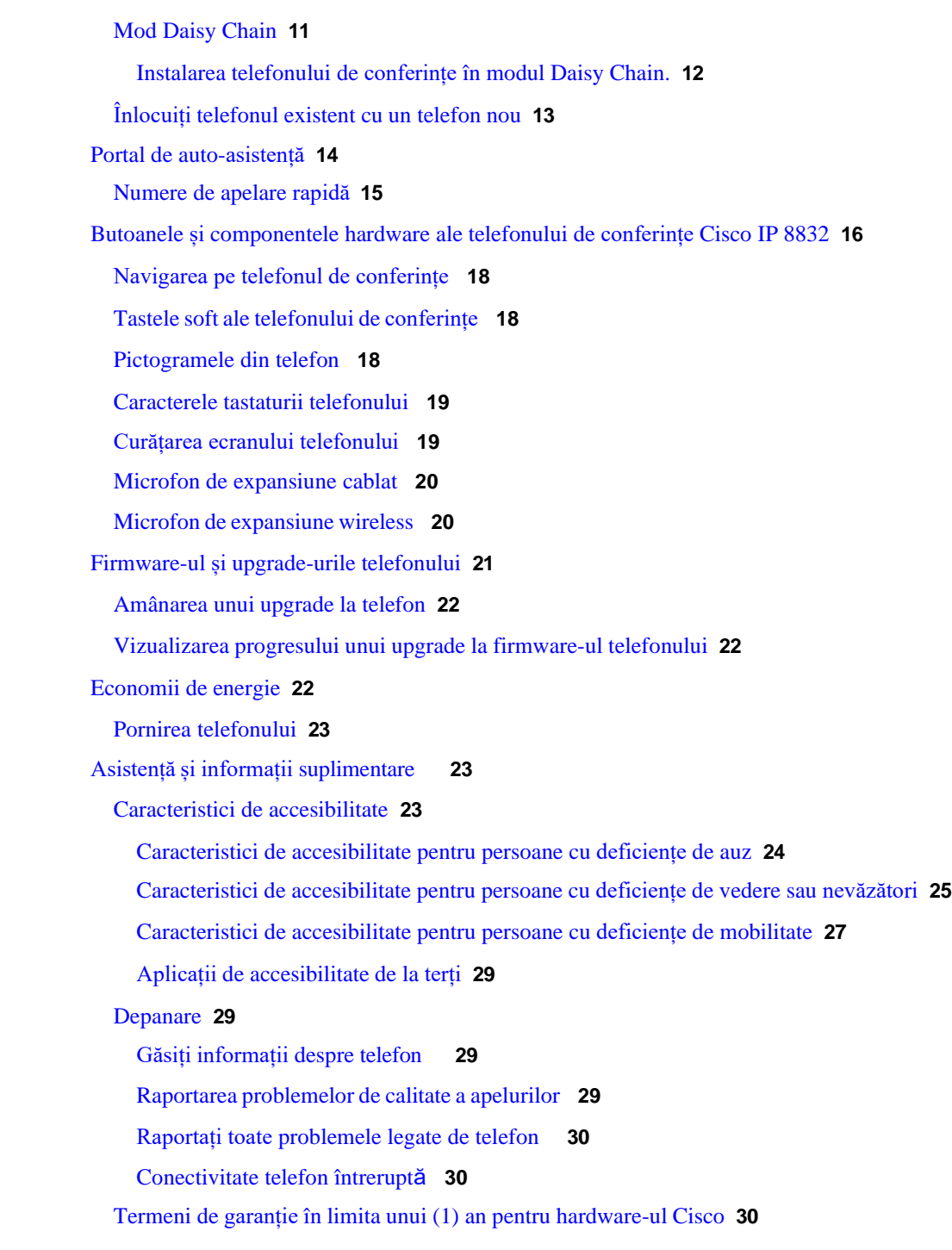

 $\mathbf{I}$ 

1

### **C A P I T O L U L <sup>2</sup> [Apeluri](#page-38-0) [31](#page-38-0)**

[Efectuare](#page-38-1) apeluri **[31](#page-38-1)**

[Efectuarea](#page-38-2) unui apel **[31](#page-38-2)**

 $\blacksquare$ 

[Efectuarea](#page-38-3) unui apel cu o adresă de telefon **[31](#page-38-3)** [Reapelarea](#page-39-0) unui număr **[32](#page-39-0)** [Apelare](#page-39-1) rapidă **[32](#page-39-1)** [Efectuarea](#page-39-2) unei apelări rapide cu telefonul de conferințe **[32](#page-39-2)** [Efectuarea](#page-40-0) unui apel cu ajutorul unui cod de apelare rapidă **[33](#page-40-0)** Notificare atunci când [un contact](#page-40-1) este disponibil **[33](#page-40-1)** Formarea unui [număr internațional](#page-40-2) **[33](#page-40-2)** Apeluri [securizate](#page-41-0) **[34](#page-41-0)** Preluarea [apelurilor](#page-41-1) **[34](#page-41-1)** [Răspunsul](#page-41-2) la un apel **[34](#page-41-2)** [Răspunsul](#page-41-3) la apelul în așteptare de pe telefonul de conferințe **[34](#page-41-3)** [Refuzarea](#page-41-4) unui apel **[34](#page-41-4)** Activați opțiunea Nu [deranjați](#page-42-0) **[35](#page-42-0)** [Răspunsul](#page-42-1) la un apel în cadrul grupului de hunting **[35](#page-42-1)** [Autentificarea](#page-42-2) la un grup de hunting și deconectarea de la acesta **[35](#page-42-2)** [Vizualizarea](#page-43-0) unei cozi de apeluri într-un grup de hunting **[36](#page-43-0)** [Identificarea](#page-43-1) unui apel suspect **[36](#page-43-1)** [Dezactivarea](#page-43-2) sunetului unui apel **[36](#page-43-2)** [Apeluri în așteptare](#page-44-0) **[37](#page-44-0)** Plasarea unui apel în [așteptare](#page-44-1) **[37](#page-44-1)** [Răspunsul](#page-44-2) la un apel lăsat în așteptare prea mult timp **[37](#page-44-2)** [Comutare între apeluri active și apeluri în așteptare](#page-44-3) **[37](#page-44-3)** [Parcare apel](#page-45-0) **[38](#page-45-0)** Plasarea unui apel în așteptare cu sistemul de parcare a [apelurilor](#page-45-1) **[38](#page-45-1)** Preluarea unui apel în așteptare cu sistemul de parcare a [apelurilor](#page-45-2) **[38](#page-45-2)** [Redirecţionarea](#page-46-0) apelurilor **[39](#page-46-0)** [Transferul](#page-46-1) apelurilor **[39](#page-46-1)** [Transferul](#page-46-2) unui apel către o altă persoană **[39](#page-46-2)** [Consultați-vă](#page-47-0) înainte de a finaliza un transfer **[40](#page-47-0)** Apeluri de [conferință](#page-47-1) și întâlniri **[40](#page-47-1)** [Adăugarea](#page-47-2) altei persoane la un apel **[40](#page-47-2)** Comutarea între apeluri înainte de a finaliza [o conferință](#page-48-0) **[41](#page-48-0)** Vizualizarea și eliminarea [participanților](#page-48-1) la conferință **[41](#page-48-1)** Poștă [vocală](#page-48-2) **[41](#page-48-2)**

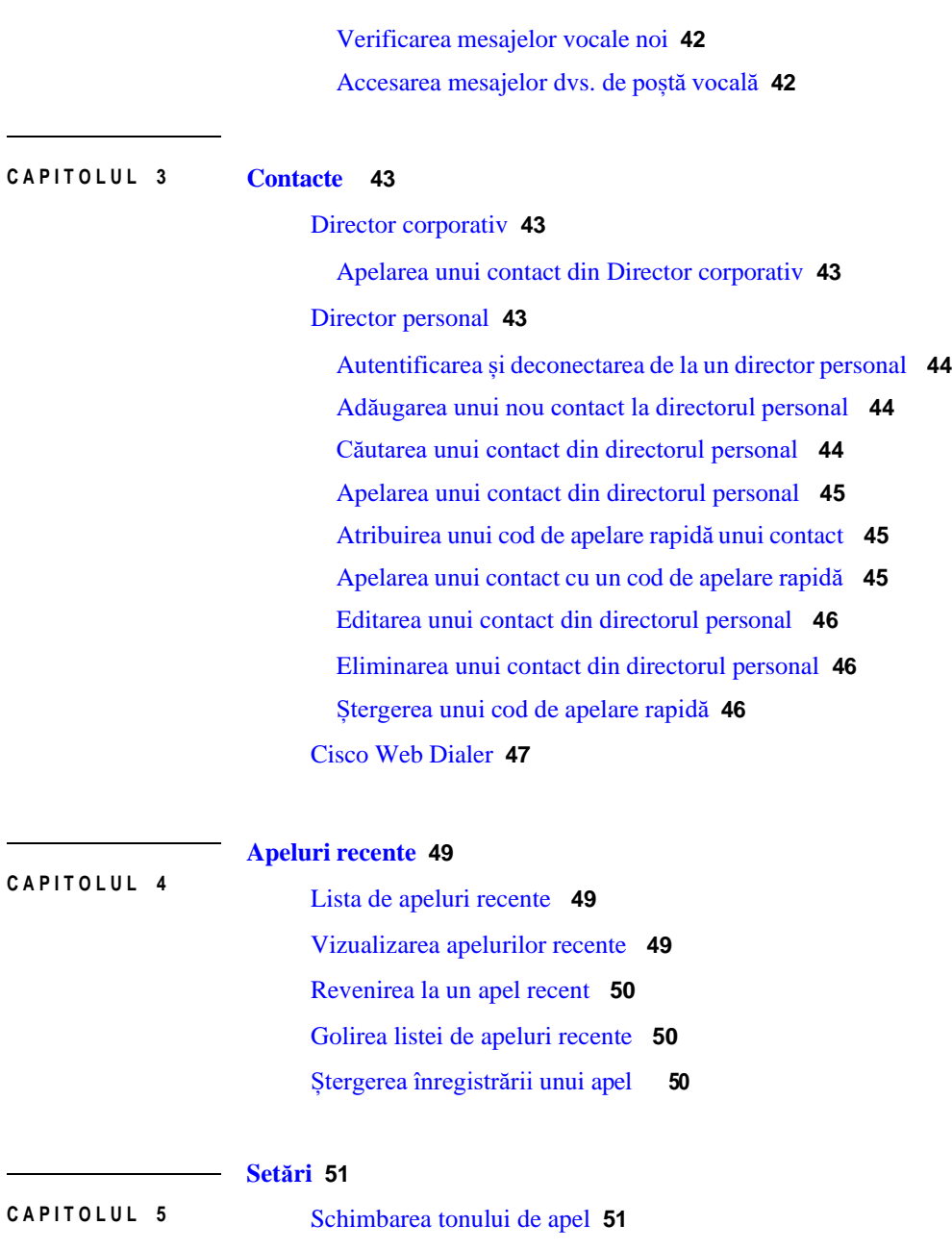

I

I

Reglarea volumului soneriei [telefonului](#page-58-2) **[51](#page-58-2)** Reglarea [volumului](#page-59-0) în timpul unui apel **[52](#page-59-0)** [Limba afișajului telefonului](#page-59-1) **[52](#page-59-1)**

### **[Aplicații](#page-60-0) [53](#page-60-0)**

#### **C A P I T O L U L 6** Aplicații [disponibile](#page-60-1) **[53](#page-60-1)**

#### **Cuprins**

[Vizualizarea](#page-60-2) aplicațiilor active **[53](#page-60-2)**

[Comutarea la aplicații active](#page-60-3) **[53](#page-60-3)**

[Închiderea aplicațiilor active](#page-61-0) **[54](#page-61-0)**

### **C A P I T O L U L <sup>7</sup> Siguranța și [securitatea produsului](#page-62-0) [55](#page-62-0)**

I

Declarații de [conformitate](#page-62-1) **[55](#page-62-1)**

Declarații de [conformitate](#page-62-2) pentru Uniunea Europeană **[55](#page-62-2)** [Marca](#page-62-3) CE **[55](#page-62-3)** Declarații de [conformitate](#page-62-4) pentru Canada **[55](#page-62-4)** [Declarații de conformitate cu reglementările FCC](#page-63-0) **[56](#page-63-0)** [Declarație privind secțiunea 15.21 din FCC](#page-63-1) **[56](#page-63-1)** [Declarație](#page-63-2) privind expunerea la radiații FR din FCC **[56](#page-63-2)** [Receptoarele](#page-63-3) FCC și declarația privind dispozitivele digitale din Clasa B **[56](#page-63-3)** Prezentare generală cu privire la securitatea [produselor](#page-63-4) Cisco **[56](#page-63-4)** Informații online [importante](#page-64-0) **[57](#page-64-0)**

**Cuprins**

I

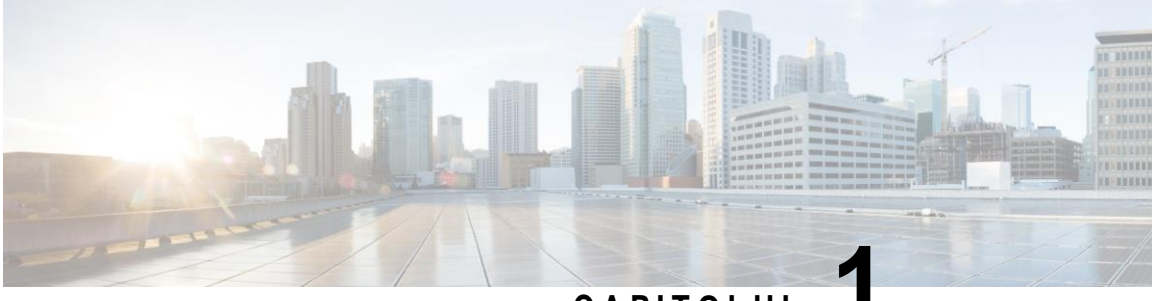

### **C A P I T O L U L 1**

# <span id="page-8-0"></span>**Telefonul**

- Telefoane de [conferințe](#page-8-1) Cisco IP 8832 și 8832NR, la pagina 1
- Informații noi și [modificate,](#page-9-1) la pagina 2
- Configurarea [telefonului, la](#page-12-0) pagina 5
- Portal de [auto-asistență,](#page-21-0) la pagina 14
- Butoanele și [componentele](#page-23-0) hardware ale telefonului de conferințe Cisco IP 8832, la pagina 16
- Firmware-ul și [upgrade-urile](#page-28-0) telefonului, la pagina 21
- <span id="page-8-1"></span>• [Economii](#page-29-2) de energie, la pagina 22
- Asistență și informații [suplimentare](#page-30-1) , la pagina 23

## **Telefoane de conferințe Cisco IP 8832 și 8832NR**

Telefon de conferințe Cisco IP 8832 și 8832NR vă oferă performanțe audio de înaltă definiție (HD) și o acoperire de 360 de grade în sălile de conferințe medii sau mari și în birourile conducerii. Telefonul de conferințe are microfoane sensibile care vă permit să vorbiți cu voce normală și să fiți auzit clar de la o distanță de până la 2,1 m (10 picioare).

*Fig. 1. Telefonul de conferințe Cisco IP 8832*

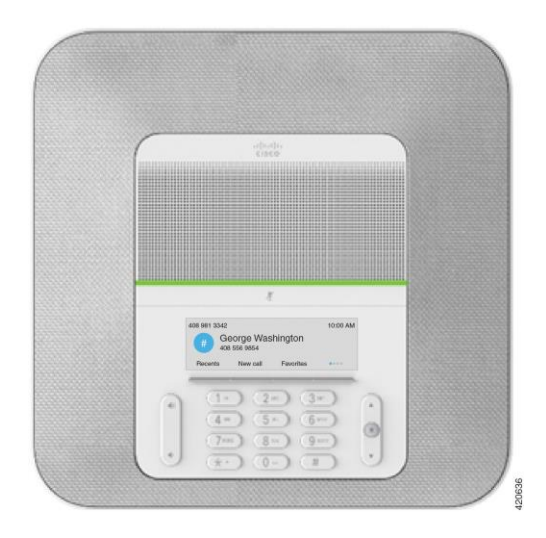

Aveți posibilitatea să conectați la telefon două microfoane de expansiune cablate pentru a crește acoperirea în săli de conferință mai mari.

Telefonul acceptă, de asemenea, un set opțional de două microfoane de expansiune wireless.

Versiunea Telefon de conferințe Cisco IP 8832NR (non-radio) nu acceptă Wi-Fisau microfoane de expansiune wireless.

Telefonul poate fi utilizat într-o cameră de 6,1 x 6,1 m (20 x 20 picioare), de până la 10 persoane. Prin adăugarea microfoanelor de expansiune, acoperirea se extinde la 6,1 x 10 m (20 x 34 picioare) și până la 22 de persoane.

Puteți conecta două unități de bază pentru a crește acoperirea pentru o sală. Această configurație necesită kitul opțional Daisy Chain și poate accepta două microfoane de expansiune (cablate sau wireless, dar nu o combinație mixtă). Dacă utilizați microfoane cablate cu kitul Daisy Chain, configurația oferă o acoperire pentru o sală de până la 20 x 50 picioare (6,1 x 15,2 m) și până la 38 de persoane. Dacă utilizați microfoane wireless cu kitul Daisy Chain, configurația oferă o acoperire pentru o sală de până la 20 x 57 de picioare (6,1 x 17,4 m) și până la 42 de persoane.

### <span id="page-9-1"></span><span id="page-9-0"></span>**Suport de caracteristici**

Acest document descrie toate caracteristicile pe care le acceptă dispozitivul. Cu toate acestea, este posibil să nu fie acceptate toate caracteristicile cu configurația curentă. Pentru informații despre caracteristicile acceptate, contactați administratorul.

## <span id="page-9-2"></span>**Informații noi și modificate**

Puteți utiliza informațiile din următoarele secțiuni pentru a înțelege ce s-a schimbat în document. Fiecare secțiune conține schimbările majore.

### **Informații noi și modificate pentru versiunea de firmware 14.1(1)**

Următoarele informații sunt noi sau modificate pentru firmware-ul de lansare 14.1 (1).

<span id="page-9-3"></span>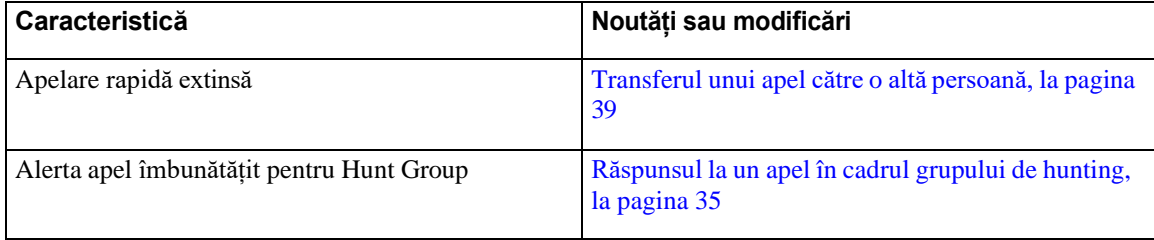

### **Informații noi și modificate pentru versiunea firmware 14.0(1)**

*Tabel 1. Informații noi și modificate*

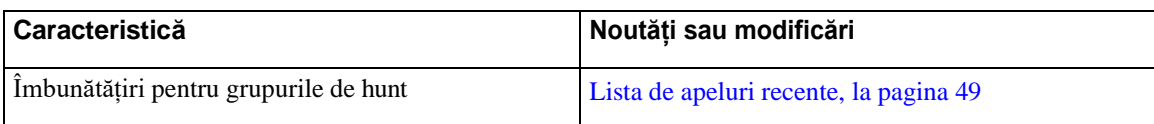

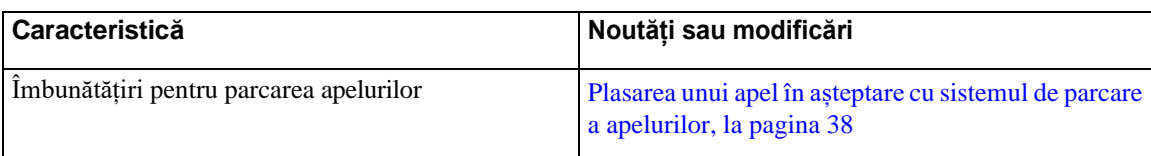

## <span id="page-10-0"></span>**Informații noi și modificate pentru versiunea firmware 12.8(1)**

*Tabel 2. Informații noi și modificate pentru versiunea firmware 12.8(1)*

<span id="page-10-1"></span>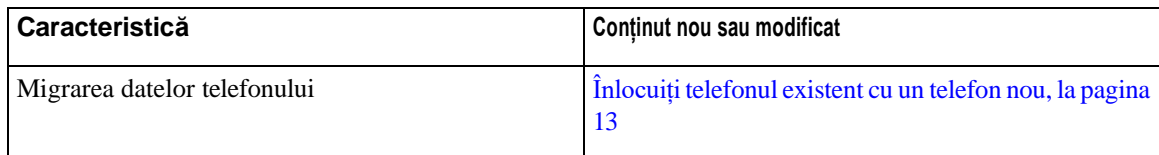

## **Informații noi și modificate pentru versiunea de firmware 12.7(1)**

Tabelul următor prezintă modificările efectuate pentru versiunea firmware 12.7(1).

Tabel 3. Revizii pentru ghidul de utilizator al Telefonului de conferințe Cisco IP 8832 pentru versiunea firmware 12.7(1)

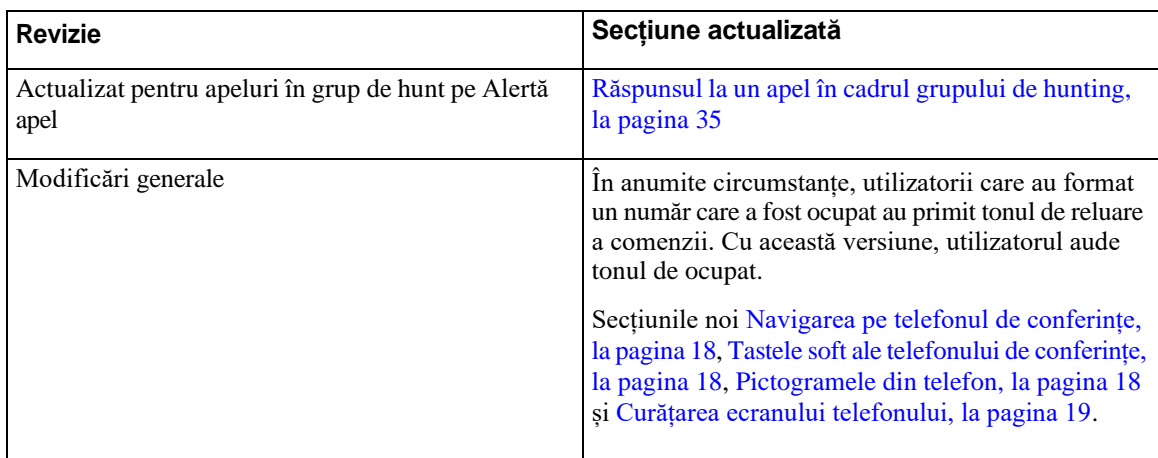

## <span id="page-10-3"></span>**Informații noi și modificate pentru versiunea firmware 12.6(1)**

<span id="page-10-2"></span>Nu au fost necesare actualizări pentru ghidul de utilizator pentru versiunea firmware 12.6(1).

## **Informații noi și modificate pentru versiunea firmware 12.5(1)SR3**

Tabelul următor prezintă modificările efectuate pentru versiunea firmware 12.5(1)SR3.

Tabel 4. Revizii pentru ghidul de utilizator al Telefonului de conferințe Cisco IP 8832 pentru versiunea firmware 12.5(1)SR3

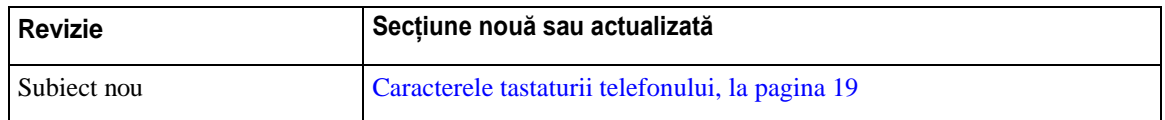

### <span id="page-11-0"></span>**Informații noi și modificate pentru versiunea firmware 12.5(1)SR2**

Nu au fost necesare actualizări ale ghidului de utilizator pentru versiunea firmware 12.5(1)SR2.

Versiunea firmware 12.5(1)SR2 înlocuiește versiunile firmware 12.5(1) și 12.5(1)SR1. Versiunile de firmware 12.5(1) și 12.5(1)SR1 au fost suspendate în favoarea versiunii firmware 12.5(1)SR2.

### <span id="page-11-2"></span><span id="page-11-1"></span>**Informații noi și modificate pentru versiunea firmware 12.5 (1)SR1**

Nu au fost necesare actualizări pentru versiunea firmware 12.5(1)SR1.

### <span id="page-11-3"></span>**Informații noi și modificate pentru versiunea firmware 12.5 (1)**

Nu au fost necesare actualizări pentru versiunea firmware 12.5(1).

### **Informații noi și modificate pentru versiunea firmware 12.1 (1)**

Tabelul următor prezintă modificările efectuate pentru versiunea firmware 12.1(1).

Tabel 5. Revizii pentru ghidul de utilizator al Telefonului de conferințe Cisco IP 8832 pentru versiunea firmware 12.1(1)

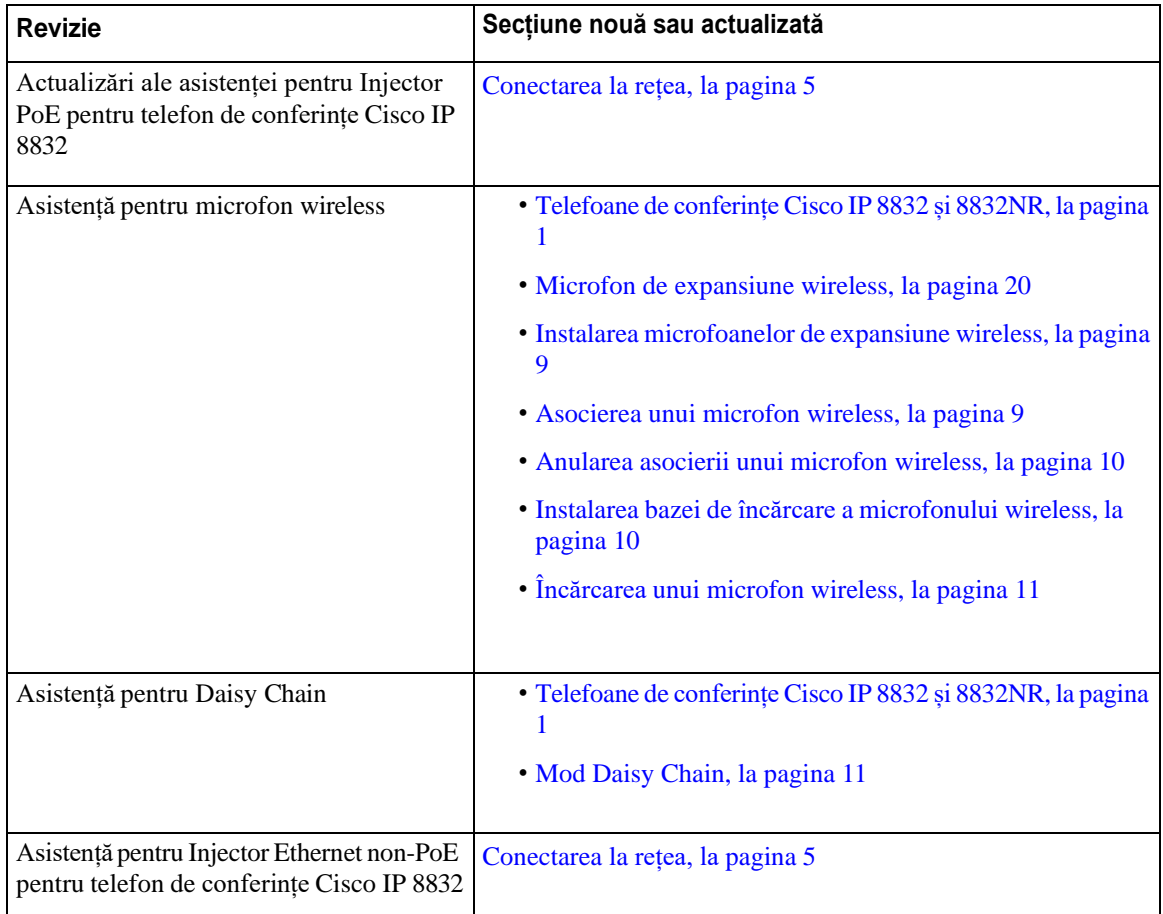

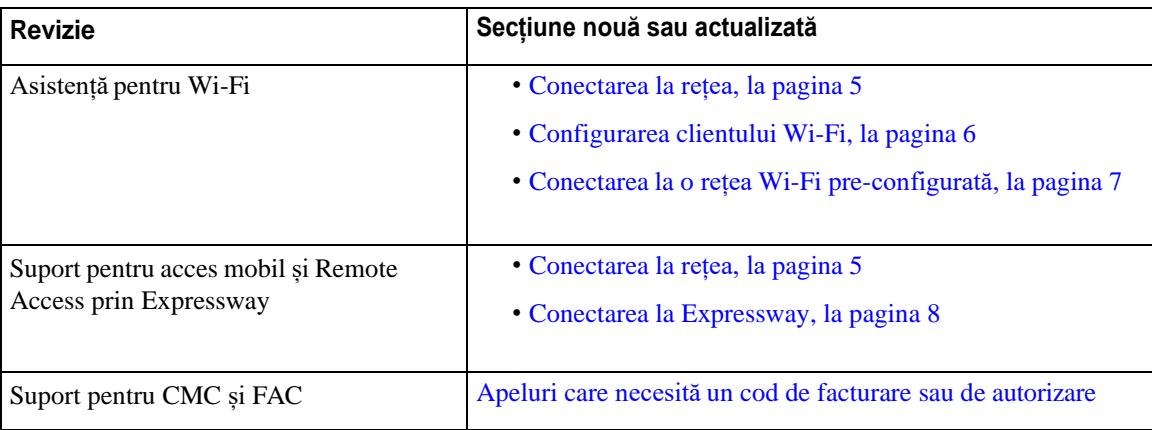

## <span id="page-12-1"></span><span id="page-12-0"></span>**Configurarea telefonului**

Administratorul dvs. configurează telefonul și îl conectează la rețea. Dacă telefonul dumneavoastră nu este configurat și conectat, contactați administratorul pentru instrucțiuni.

### **Conectarea la rețea.**

Trebuie să vă conectați telefonul la rețea.

- Conexiune la rețea prin cablu Toate conexiunile la rețea prin cablu utilizează una dintre următoarele variante:
	- **Implementare PoE**: conectați telefonul la **Injector PoE pentru telefon de conferințe Cisco IP 8832** (CP-8832-POE) și conectați injectorul la rețea cu un cablu Ethernet.
	- **Implementare non-PoE**: conectați telefonul la **Injector Ethernet non-PoE pentru telefon de conferințe Cisco IP 8832** (CP-8832-ETH sau CP-8832-ETH-WW). Apoi conectați injectorul la rețea cu un cablu Ethernet și conectați injectorul la o priză electrică.
- Conexiune wireless Telefonul de conferințe Cisco IP 8832 se poate conecta la un punct de acces wireless, prin Wi-Fi. Această implementare necesită sursă de alimentare (CP-8832-PWR sau CP-8832-PWR-WW).

Acces mobil și Remote Access prin Expressway – Dacă administratorul a configurat accesul mobilși Remote Access prin Expressway și conectați telefonul la rețea, acesta se va conecta automat la serverul Expressway.

**Notă** 293CP-8832-ETH și CP-8832-PWR sunt pentru America de Nord. 294CP-8832-ETH-WW și CP-8832-PWR-WW sunt pentru alte locații.

#### *Fig. 2. Implementare PoE*

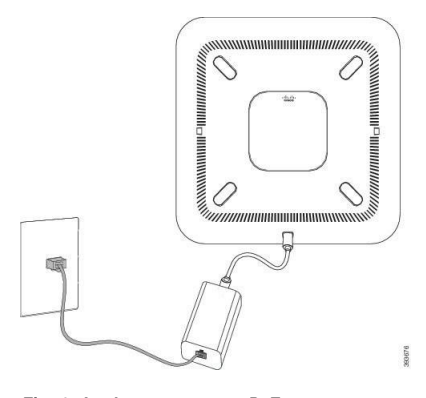

*Fig. 3. Implementaree non-PoE*

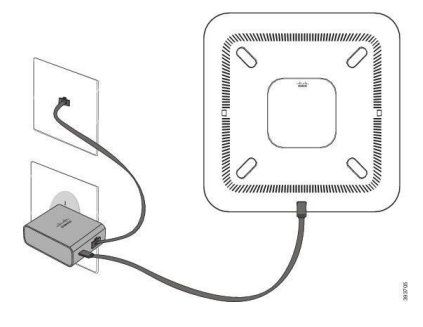

*Fig. 4. Conexiune la rețea Wi-fi*

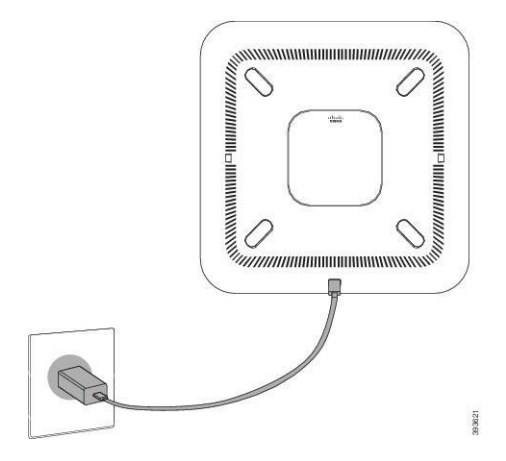

### <span id="page-13-0"></span>**Configurarea clientului Wi-Fi**

Telefon de conferințe Cisco IP 8832 poate accesa o rețea Wi-Fi. Aveți nevoie de un adaptor de alimentare pentru alimentarea telefonului. Telefon de conferințe Cisco IP 8832NR nu poate fi utilizat cu o rețea Wi-Fi.

### **Înainte de a începe**

Administratorul trebuie să configureze setările în sistemul de control al apelurilor pentru a permite accesul Wi-Fi.

### **Procedură**

- **Pas 1** Dacă telefonul este conectat la Ethernet, scoateți cablul Ethernet.
- **Pas 2** Apăsați **Setări**.
- **Pas 3** Navigați la **Setări administrator** > **Configurare rețea** > **Configurare client Wi-Fi**.
- **Pas 4** Navigați la **Wireless** și apăsați **Pornit**.
- **Pas 5** Apăsați **Aplicare** pentru a salva modificările sau apăsați **Revenire** pentru a anula modificările.
- **Pas 6** Navigați la **Nume rețea**.
- **Pas 7** Atunci când telefonul termină scanarea SSID, selectați o rețea pentru conectare.
- **Pas 8** Introduceți datele de autentificare Wi-Fi și apăsați **Conectare**.

### <span id="page-14-0"></span>**Conectarea la o rețea Wi-Fi pre-configurată**

Vă puteți conecta Telefon de conferințe Cisco IP 8832 la rețeaua care utilizează Wi-Fi, dar, din motive de securitate, introduceți numele de utilizator și parola. Dar, Telefon de conferințe Cisco IP 8832NR nu suportă Wi-Fi.

În funcție de modul în care este configurat telefonul, este posibil să vi se solicite să vă autentificați atunci când vă conectați la o rețea Wi-Fi sau atunci când telefonul dvs. se deschide.

Nu puteți îndepărta fereastra de conectare Wi-Fi fără a introduce numele de utilizator și parola corecte.

#### **Procedură**

**Pas 1** Introduceți acreditările Wi-Fi atunci când vi se solicită.

**Pas 2** Selectați **Autentificare**.

### <span id="page-14-1"></span>**Conectați-vă prin înregistrarea cu cod de activare**

Dacă rețeaua dvs. a fost configurată pentru a suporta această caracteristică, atunci puteți utiliza înregistrarea prin cod de activare pentru a vă conecta la rețeaua de telefonie a societății.

#### **Introduceți un cod de activare**

Codurile de activare sunt utilizate pentru a configura noul telefon. Acestea pot fi utilizate o singură dată și expiră după 1 săptămână. Contactați administratorul dacă nu aveți codul sau dacă aveți nevoie de un cod nou.

- Pas 1 Introduceți codul de activare pe ecranul de activare.
- **Pas 2** Apăsați pe **Trimitere**.

### <span id="page-15-0"></span>**Conectarea la Expressway**

Puteți să utilizați Acces mobil și Remote Access prin Expressway pentru a vă conecta la rețeaua corporativă atunci când lucrați în afara biroului.

### **Procedură**

- **Pas 1** Reinițializați modul de serviciu prin **Setări** > **Setări administrator** > **Reinițializare setări** > **Mod serviciu**.
- **Pas 2** Apăsați **Selectare** atunci când vi se solicită, pentru a schimba modul de serviciu.
- **Pas 3** Introduceți domeniul de serviciu și apăsați **Continuare**.
- **Pas 4** Introduceți numele de utilizator și parola.
- **Pas 5** Selectați **Autentificare**.

### <span id="page-15-1"></span>**Instalarea microfoanelor de expansiune cablate**

Telefonul acceptă un set opțional cu două microfoane de expansiune cablate. Puteți să extindeți microfoanele până la 2,13 m (7 picioare) depărtare față de telefon. Pentru rezultate optime, amplasați microfoanele la o distanță între 0,91 și 2,1 m.

### **Procedură**

- **Pas 1** Conectați fișa cablului microfonului la portul din partea laterală a telefonului.
- **Pas 2** Extindeți cablul microfonului până la poziția dorită.

Figura de mai jos prezintă instalarea unui microfon de expansiune cablat.

*Fig. 5. Instalarea microfonului de expansiune cablat*

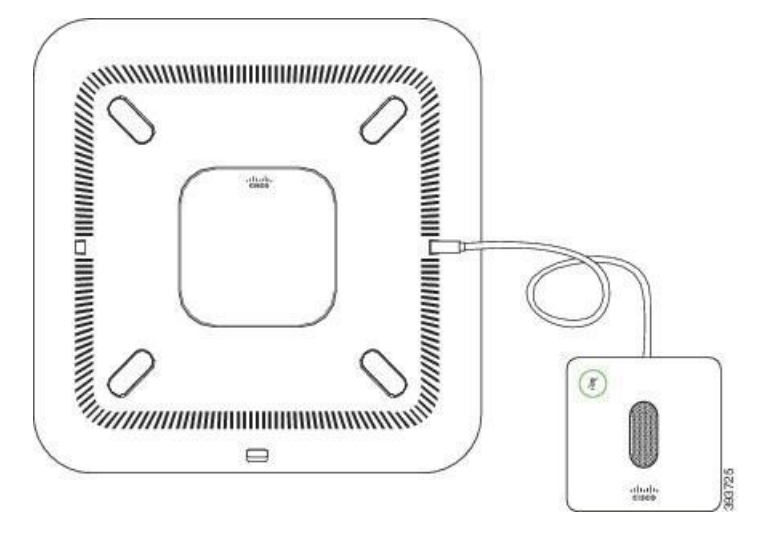

### **Subiecte corelate**

Microfon de [expansiune](#page-27-0) cablat, la pagina 20

### <span id="page-16-0"></span>**Instalarea microfoanelor de expansiune wireless**

Telefonul de conferințe vă oferă opțiunea de a conecta două microfoane de expansiune wireless.

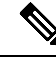

**Notă** Trebuie să utilizați fie două microfoane cablate, fie două microfoane wireless cu telefonul, dar nu o combinație mixtă.

Când telefonul este angajat într-un apel, LED-ul microfonului de expansiune luminează verde. Pentru a dezactiva microfonul de expansiune, apăsați tasta **Dezactivare sunet**. Când sunetul microfonului este dezactivat, LED-ul luminează cu roșu. Când nivelul bateriei din microfon este redus, LED-ul indicator al bateriei clipește rapid.

### **Înainte de a începe**

Deconectați microfoanele cablate de expansiune înainte de a instala microfoanele de expansiune wireless. Nu puteți utiliza simultan microfoane de expansiune cablate și wireless.

### **Procedură**

- **Pas 1** Așezați placa de montare în locul de pe suprafața mesei în care doriți să amplasați microfonul.
- **Pas 2** Eliminati pelicula benzii dublu adezive din partea de jos a plăcii de montare. Asezați placa de montare pentru a adera la suprafața mesei.
- **Pas 3** Atașați microfonul la placa de montare. Magneții sunt încorporați în microfon pentru a fixa unitatea în poziție.

Puteți muta microfonul și placa de montare atașată într-un alt loc pe masă, dacă este necesar. Mutați cu atenție unitatea, pentru a o proteja.

### **Subiecte corelate**

Microfon de [expansiune](#page-27-1) wireless, la pagina 20 Instalarea [microfoanelor](#page-16-0) de expansiune wireless, la pagina 9

### <span id="page-16-1"></span>**Asocierea unui microfon wireless**

#### **Înainte de a începe**

Deconectați orice microfon cablat.

### **Procedură**

**Pas 1** Apăsați **Setări**.

**Pas 2** Selectați **Setări administrator** > **Microfoane** > **Microfoane wireless**.

### **Pas 3** Selectați **Microfon 1** sau **Microfon 2** și apăsați **Asociere**.

În cazul în care un microfon este deja asociat cu un anumit canal, ecranul telefonului va afișa acest lucru.

**Pas 4** Apăsați pe **Dezactivare** sunet  $\binom{N}{k}$  pe microfonul wireless până când LED-ul microfonului devine alb intermitent.

În cazul în care asocierea reușește, ecranul telefonului va afișa un mesaj de succes.

**Pas 5** (Opţional) Apăsați pe **Anulare** pentru a reveni la meniul **Microfoane wireless**.

#### **Subiecte corelate**

Microfon de [expansiune](#page-27-1) wireless, la pagina 20

### <span id="page-17-0"></span>**Anularea asocierii unui microfon wireless**

#### **Procedură**

- **Pas 1** Apăsați **Setări**.
- **Pas 2** Selectați **Setări administrator** > **Microfoane** > **Microfoane wireless**.
- **Pas 3** Selectați **Microfon 1** sau **Microfon 2**.

În cazul în care canalul selectat este asociat, tasta funcțională **Anulare asociere** se afișează pe ecranul telefonului.

**Pas 4** Apăsați **Anulare asociere**.

### **Subiecte corelate**

Microfon de [expansiune](#page-27-1) wireless, la pagina 20

### <span id="page-17-1"></span>**Instalarea bazei de încărcare a microfonului wireless**

Utilizați suportul de încărcare pentru a încărca bateria microfonului wireless.

- **Pas 1** Conectați adaptorul de alimentare al suportului de încărcare la o priză electrică.
- **Pas 2** Conectați un capăt al cablului USB-C la suportul de încărcare și celălalt capăt la adaptorul de alimentare. Figura de mai jos prezintă instalarea unui suport de încărcare pentru microfoane wireless.

Ш

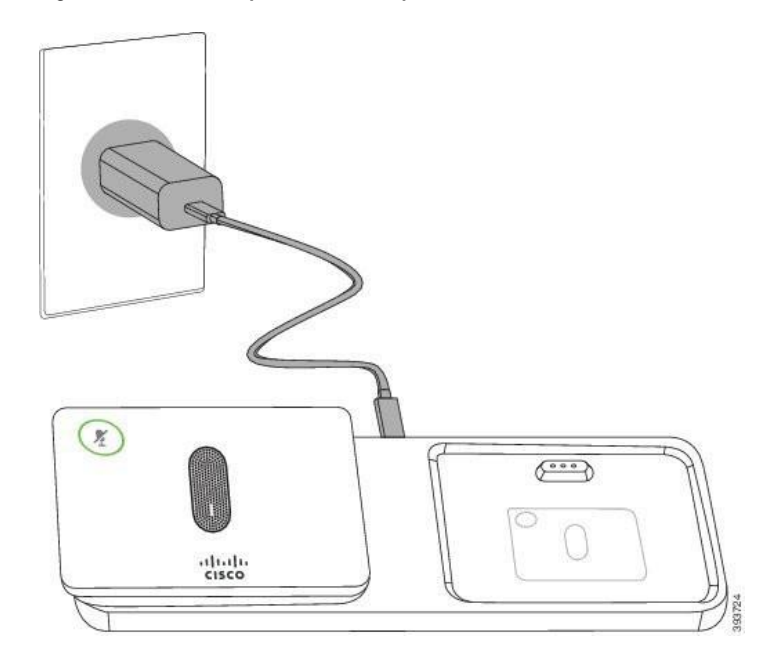

*Fig. 6. Instalarea unui suport de încărcare pentru microfoane wireless*

#### **Subiecte corelate**

Microfon de [expansiune](#page-27-1) wireless, la pagina 20

## <span id="page-18-0"></span>**Încărcarea unui microfon wireless**

#### **Înainte de a începe**

Instalarea bazei de încărcare a microfonului wireless. Pentru mai multe informații, consultați [Instalarea](#page-17-1) bazei [de încărcare a microfonului wireless, la pagina 10.](#page-17-1)

### **Procedură**

- **Pas 1** Plasați microfonul în suportul de încărcare.
- **Pas 2** Dacă LED-ul suportului nu luminează alb, scoateți microfonul și puneți-l la loc în suport.

#### <span id="page-18-1"></span>**Subiecte corelate**

Microfon de [expansiune](#page-27-1) wireless, la pagina 20

### **Mod Daisy Chain**

Puteți conecta două telefoane de conferințe utilizând un Adaptor inteligent și cablurile USB-C care sunt furnizate în kitul Daisy Chain pentru a extinde aria de acoperire audio într-o sală.

În modul Daisy Chain, ambele unități se alimentează prin adaptorul inteligent conectat la un adaptor de alimentare. Puteți utiliza numai un microfon extern pentru o unitate. Puteți utiliza fie o pereche de microfoane cablate, fie o pereche de microfoane wireless cu unitățile, dar nu o combinație mixtă de microfoane. Atunci când un microfon cablat este conectat la una dintre unități, acesta anulează asocierea oricăror microfoane wireless care sunt conectate la aceeași unitate. Ori de câte ori există un apel activ, sunt sincronizate LED-urile și opțiunile meniurilor de pe ecranele ambelor telefoane.

### <span id="page-19-0"></span>**Instalarea telefonului de conferințe în modul Daisy Chain.**

Kitul Daisy Chain conține un Adaptor inteligent, cablu LAN scurt, două cabluri USB-c lungi și groase și un cablu USB-c mai scurtși mai subțire. În modul Daisy Chain, telefoanele de conferință necesită energie externă de la o priză electrică. Trebuie să utilizați Adaptor inteligent pentru a conecta telefoanele. Cablurile lungi USB-C se conectează la telefon, iar cel scurt la adaptorul de alimentare. Consultați figura următoare atunci când conectați adaptorul de alimentare și portul LAN la Adaptor inteligent.

*Fig. 7. Port de alimentare cu adaptor inteligent și portul LAN*

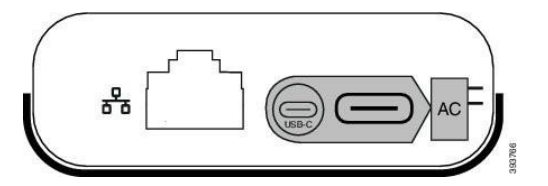

Puteți utiliza numai un microfon pentru o unitate.

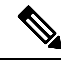

**Notă** Trebuie să utilizați fie două microfoane cablate, fie două microfoane wireless cu telefonul, dar nu o combinație mixtă.

Cablul USB-C pentru adaptorul de alimentare este mai subțire decât cablurile USB-C care se conectează la telefon.

#### **Procedură**

- **Pas 1** Conectați adaptorul de alimentare la priză.
- **Pas 2** Conectați cablul scurt și subțire USB-C de la adaptorul de alimentare la Adaptor inteligent.

#### *Fig. 8. Adaptor port USB inteligent conectat la priza de alimentare*

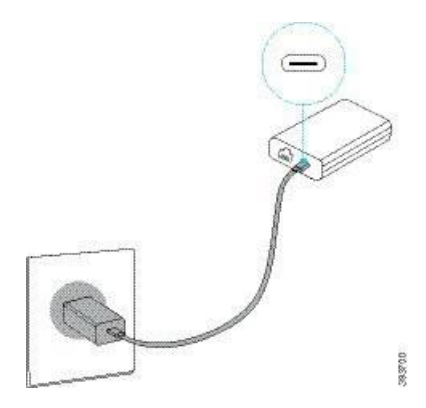

**Pas 3** Necesar: Conectați cablul Ethernet la Adaptor inteligent portul LAN.

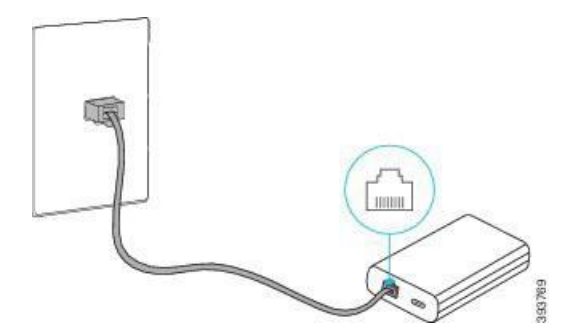

*Fig. 9. Adaptor inteligent port LAN conectat la portul LAN de la priza de perete*

- **Pas 4** Conectați primul telefon la Adaptor inteligent Utilizarea cablului USB-C mai lung și mai gros.
- **Pas 5** Conectați cel de-al doilea Adaptor inteligent telefon utilizând un cablu USB-C.

Figura următoare arată instalarea telefonului de conferință în modul daisy chain.

*Fig. 10. Instalați telefonul de conferință în modul daisy chain*

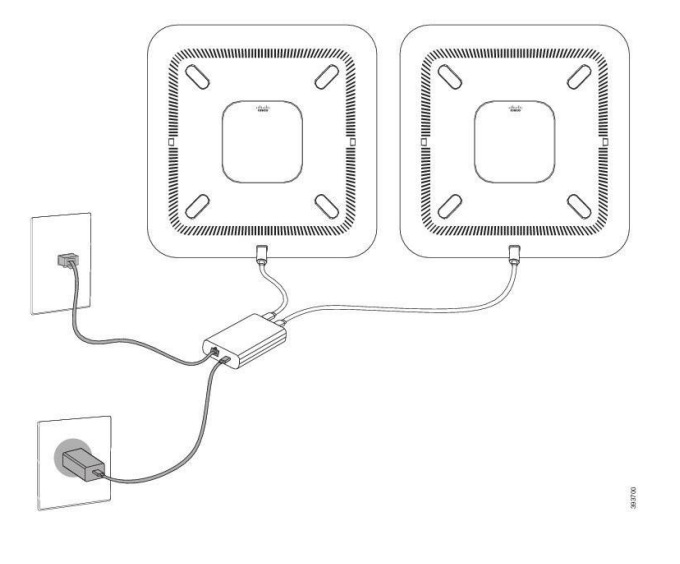

## <span id="page-20-0"></span>**Înlocuiți telefonul existent cu un telefon nou**

Puteți schimba modelul telefonului. Schimbarea poate fi necesară din mai multe motive, de exemplu:

- Ați actualizat Cisco Unified Communications Manager (Unified CM) la o versiune de software care nu acceptă modelul de telefon.
- Vreți un alt model de telefon față de modelul lor actual.
- Telefonul dvs. necesită reparații sau înlocuire.

**Limitare:** Dacă vechiul telefon are mai multe linii sau butoane de linie decât noul telefon, noul telefon nu are configurate linii sau butoane de linie suplimentare.

Telefonul repornește atunci când configurarea este finalizată.

#### **Înainte de a începe**

Administratorul dvs. trebuie să configueze Cisco Unified Communications Manager pentru a permite migrarea telefonului.

Aveți nevoie de un telefon nou care nu a fost conectat la rețea sau nu a fost configurat anterior.

#### **Procedură**

- **Pas 1** Opriți telefonul vechi.
- Pas 2 Porniti noul telefon.
- **Pas 3** Dacă se solicită, introduceți codul dvs. de activare.
- **Pas 4** Selectați **Înlocuirea unui telefon existent**.
- **Pas 5** Introduceți extensia principală a telefonului vechi.
- **Pas 6** Dacă vechiul telefon avea un cod PIN atribuit, introduceți codul PIN.
- **Pas 7** Apăsați pe **Trimitere**.
- **Pas 8** Dacă aveți mai multe dispozitive, selectați dispozitivul pe care doriți să îl înlocuiți din listă și apăsați pe **Continuare**.

## <span id="page-21-0"></span>**Portal de auto-asistență**

Puteți particulariza unele setări ale telefonului prin intermediul site-ului web al Portal de auto-asistență, pe care îl accesați de la computer. Portal de auto-asistență face parte din aplicația Cisco Unified Communications Manager aferentă organizației dumneavoastră.

Administratorul dumneavoastră vă oferă URL-ul de acces la Portal de auto-asistență și vă furnizează un ID de utilizator și o parolă.

În Portal de auto-asistență, puteți controla caracteristicile, setările liniei și serviciile de telefonie pentru telefonul dumneavoastră.

- Caracteristicile de telefonie includ apelarea rapidă, funcția Nu deranjați și agenda personală.
- Setările liniei afectează o linie telefonică specifică (număr de director) de pe telefonul dumneavoastră. Setările liniei pot include redirecționarea apelurilor, indicatoarele de mesaje vizuale și audio, modele de sonerie și alte setări specifice liniilor.
- Serviciile de telefonie pot include caracteristici speciale de telefonie, date în rețea și informații bazate pe web (cum ar fi cotații bursiere și liste de filme). Utilizați Portal de auto-asistență pentru a vă abona la un serviciu de telefonie, înainte de a accesa serviciul respectiv cu telefonul.

Următorul tabel descrie câteva caracteristici specifice pe care le puteți configura prin Portal de auto-asistență. Pentru informații suplimentare, consultați documentația Portal de auto-asistență pentru sistemul de control al apelurilor.

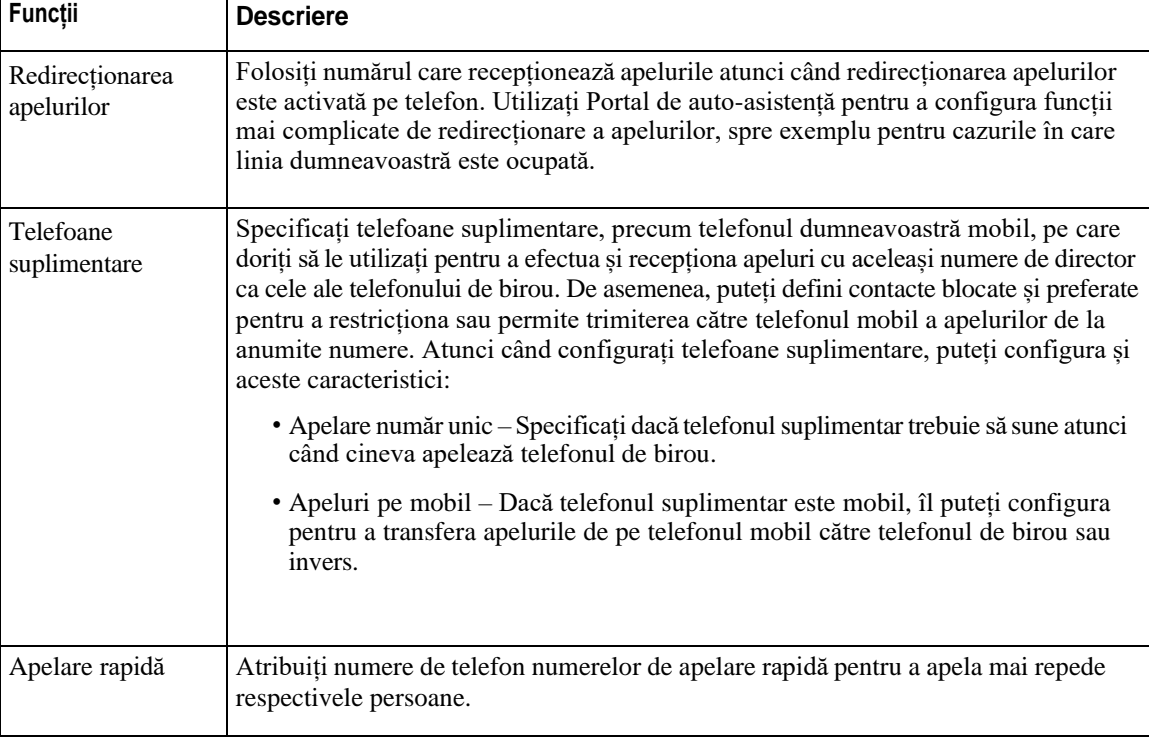

*Tabel 6. Caracteristici disponibile în Portal de auto-asistență,*

#### **Subiecte corelate**

[Apelare rapidă,](#page-39-1) la pagina 32 [Redirecţionarea](#page-46-0) apelurilor, la pagina 39

### <span id="page-22-0"></span>**Numere de apelare rapidă**

Atunci când formați un număr pe telefon, introduceți o serie de cifre. Atunci când configurați un număr cu apelare rapidă, acesta trebuie să conțină toate cifrele de care aveți nevoie pentru a efectua apelul. De exemplu, dacă trebuie să formați 9 pentru a apela o linie externă, introduceți cifra 9 urmată de numărul pe care doriți să îl apelați.

De asemenea, puteți adăuga la număr și alte cifre formate. Printre cifrele suplimentare se numără codurile de acces la ședințe, extensiile, parolele de poște vocale, codurile de autorizare și codurile de facturare.

Șirul de apelare poate conține următoarele caractere:

- $0-9$
- Diez (#)
- Asterisc (\*)
- Virgulă (,) Acesta este caracterul de pauză și aplică o întârziere de 2 secunde la apelare. Puteți avea câteva virgule la rând. De exemplu, două virgule (,,) reprezintă o pauză de 4 secunde.

Regulile pentru șiruri de apelare sunt următoarele:

• Utilizați virgula pentru a separa părțile șirului de apelare.

- Un cod de autorizare trebuie să preceadă întotdeauna un cod de facturare în șirul de apelare rapidă.
- Între codul de autorizare și cel de facturare din șir este necesară o singură virgulă.
- O etichetă de apelare rapidă este necesară pentru apelări rapide cu coduri de autorizare și cifre suplimentare.

Înainte de a configura apelarea rapidă, încercați să apelați cifrele manual cel puțin o dată pentru a vă asigura că succesiunea este corectă.

Telefonul nu salvează codul de autorizare, codul de facturare sau cifrele suplimentare din sistemul de apelare rapidă în istoricul apelurilor. Dacă apăsați **Reapelare** după conectarea la o destinație prin apelare rapidă, telefonul vă va solicita să introduceți manual codul de autorizare, codul de facturare sau eventualele cifre suplimentare necesare.

#### **Exemplul xxx**

Pentru a configura un număr de apelare rapidă pentru a apela o persoană la o extensie anume și dacă aveți nevoie de un cod de autorizare și de un cod de facturare, luați în considerare următoarele cerințe:

- Trebuie să apelați **9** pentru o linie exterioară.
- Doriți să apelați **5556543**.
- Trebuie să introduceți codul de autorizare **1234**.
- Trebuie să introduceți codul de facturare **9876**.
- Trebuie să așteptați 4 secunde.
- După ce apelul se conectează, trebuie să formați extensia **56789#**.

În acest scenariu, numărul de apelare rapidă este **95556543,1234,9876,,56789#**.

#### **Subiecte corelate**

Apeluri care necesită un cod de facturare sau de autorizare [Caracterele tastaturii telefonului,](#page-26-0) la pagina 19

## <span id="page-23-0"></span>**Butoanele și componentele hardware ale telefonului de conferințe Cisco IP 8832**

Următoarea figură prezintă telefonul de conferințe Cisco IP 8832.

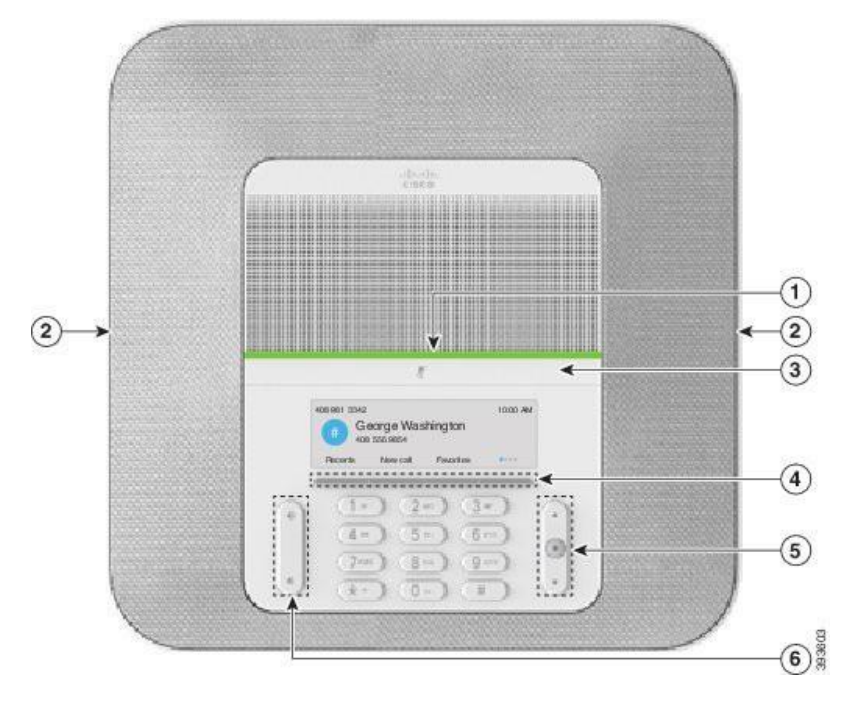

*Fig. 11. Butoanele și caracteristicile telefonului de conferințe Cisco IP 8832*

Următorul tabel descrie butoanele telefonului de conferințe Cisco IP 8832.

*Tabel 7. Butoanele telefonului de conferințe Cisco IP 8832*

| $\overline{1}$ | Bara de LED-uri                                 | Indică stările de apel:                                                                                                 |  |
|----------------|-------------------------------------------------|----------------------------------------------------------------------------------------------------|--|
|                |                                                 | • Verde, continuu – Apel activ                                                                                          |  |
|                |                                                 | • Verde, clipește – Apel de intrare                                                                                     |  |
|                |                                                 | • Verde, pulsare – Apel în așteptare                                                                                    |  |
|                |                                                 | • Roșu, continuu – Apel cu sonorul dezactivat                                                                           |  |
|                |                                                 |                                                                                                    |  |
| $\overline{2}$ | Port pentru microfon de<br>expansiune           | La acest port se conectează cablul microfonului de expansiune.                                                          |  |
| 3              | <b>Bara Dezactivare sunet</b>                   | Activează sau dezactivează microfonul. Când sunetul<br>micorfonului este dezactivat, bara cu LED-uri luminează cu roșu. |  |
| $\overline{4}$ | Butoane taste soft                              | Accesarea funcțiilor și a serviciilor.                                                                                  |  |
| 5              | Bara de navigare și butonul<br><b>Selectare</b> | $\mathbf{m}$<br>Derularea prin meniuri, evidențierea elementelor și selectarea<br>elementului evidențiat.               |  |

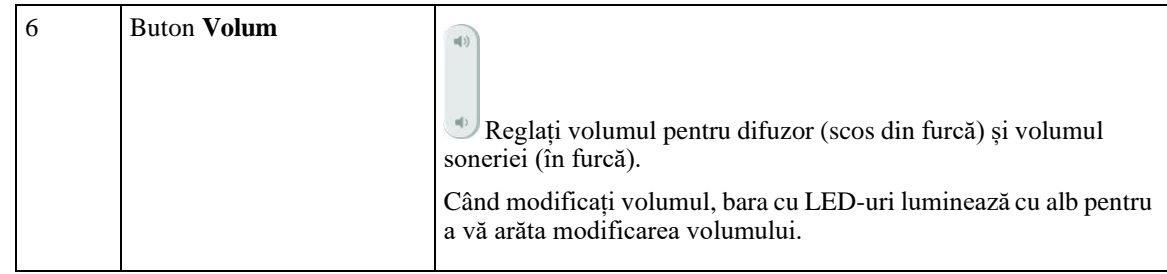

### <span id="page-25-0"></span>**Navigarea pe telefonul de conferințe**

Utilizați bara de navigare pentru a derula prin meniuri. Utilizați butonul **Selectare** din bara de navigare pentru a selecta elemente de meniu.

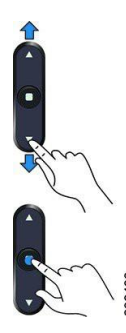

Dacă un element din meniu are un indice, îl puteți introduce utilizând tastatura pentru a selecta elementul respectiv.

### <span id="page-25-2"></span><span id="page-25-1"></span>**Tastele soft ale telefonului de conferințe**

Puteți interacționa cu caracteristicile de pe telefon cu ajutorul tastelor soft. Tastele programabile, localizate sub ecran, vă oferă acces la funcția afișată pe ecranul de deasupra tastei. Tastele soft se schimbă în funcție de ceea ce faceți în momentul respectiv.

Tastele soft  $\bullet \bullet$  și  $\bullet \bullet$  indică indică disponibilitatea mai multor funcții ale tastelor soft.

### **Pictogramele din telefon**

Pe ecranul telefonului se afișează multe pictograme. Această secțiune oferă imaginile pentru pictogramele obișnuite

Pictogramele sunt color sau în tonuri de gri, în funcție de ecran.

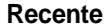

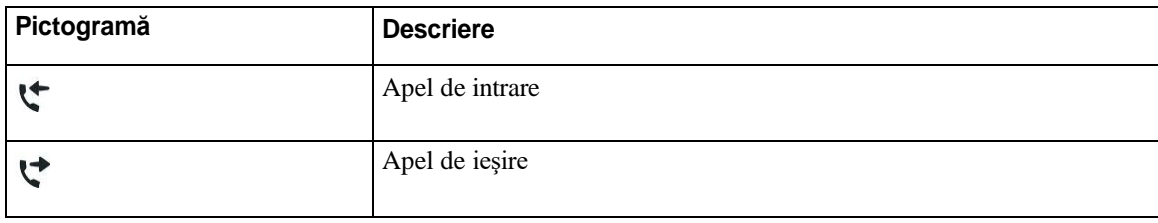

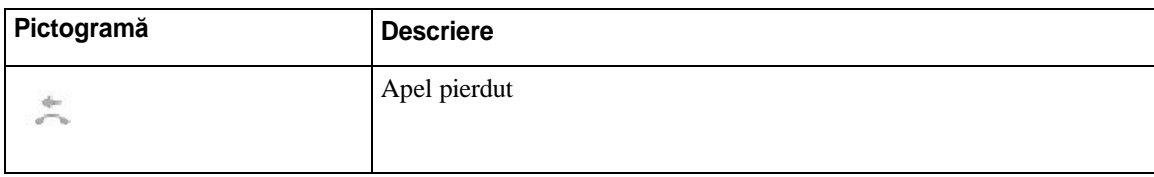

#### **Pictograme de rețea Wi-Fi**

Dacă telefonul este conectat la rețeaua Wi-Fi, veți vedea aceste pictograme.

#### *Tabel 8. Pictograme de rețea*

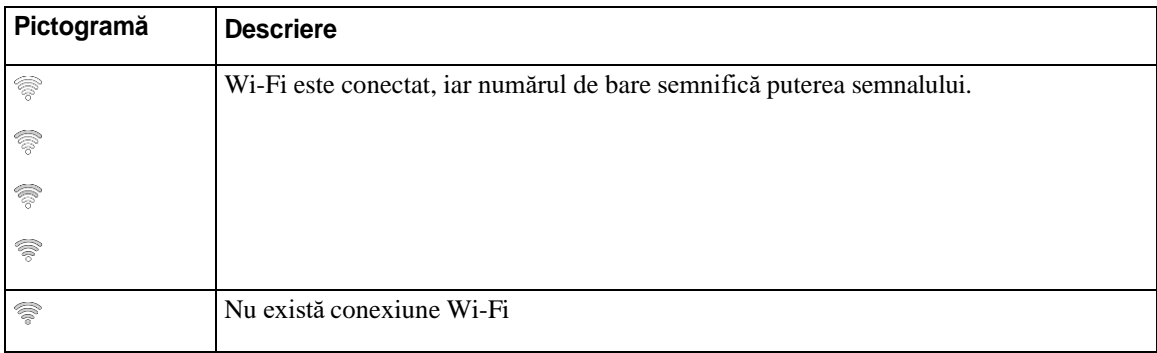

### **Caracterele tastaturii telefonului**

<span id="page-26-0"></span>Tastatura telefonului vă permite să introduceți litere, numere și caractere speciale. Apăsați tastele între **Doi (2)** și **Nouă (9)** pentru a obține litere și cifre. Utilizați tastele **unu (1)**, **zero (0)**, **asterisc (\*)** și **diez (#)** pentru caractere speciale. Următorul tabel cuprinde caracterele speciale pentru fiecare tastă în setări regionale. Alte setări locale vor avea propriile lor caractere.

#### *Tabel 9. Caractere speciale pe tastatură*

<span id="page-26-1"></span>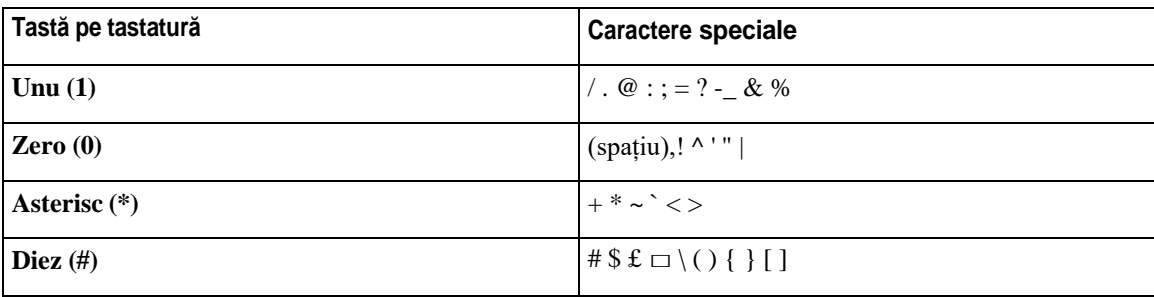

### **Curățarea ecranului telefonului**

### **Procedură**

Dacă ecranul telefonului se murdărește, ștergeți-l cu o cârpă moale și uscată.

**Atenţie** Nu utilizați lichide sau pulberi pe telefon, deoarece pot contamina componentele telefonului și pot cauza defecțiuni.

### <span id="page-27-0"></span>**Microfon de expansiune cablat**

Telefon de conferințe Cisco IP 8832 acceptă două microfoane de expansiune cablate, disponibile printr-un kit opțional. Utilizați microfoanele de extindere în camerele mai mari sau într-o cameră aglomerată. Pentru rezultate optime, amplasați microfoanele la o distanță între 0,91 m (3 picioare) și 2,1 m (7 picioare) față de telefon.

*Fig. 12. Microfon de expansiune cablat*

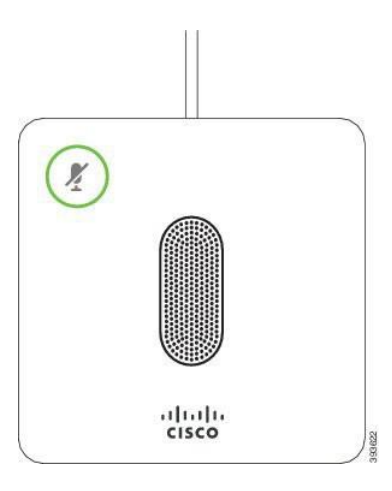

Când sunteți angajat într-un apel, LED-ul microfonului de extindere din jurul butonului **Dezactivare sunet**

 $(\mathscr{C})$ este verde.

Când dezactivați microfonul, LED-ul este roșu. Când apăsați butonul **Fără sonor**, sunetul telefonului și al microfoanelor de expansiune se dezactivează.

#### **Subiecte corelate**

Instalarea [microfoanelor](#page-15-1) de expansiune cablate, la pagina 8

### <span id="page-27-1"></span>**Microfon de expansiune wireless**

Telefon de conferințe Cisco IP 8832 acceptă două microfoane de expansiune wireless, furnizate cu un suport de încărcare, printr-un kit opțional. Atunci când microfonul wireless este plasat pe suport pentru încărcare, LED-ul de pe suport luminează în alb.

#### *Fig. 13. Microfon wireless*

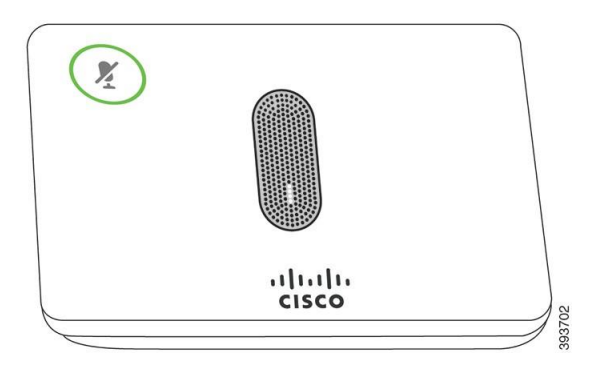

*Fig. 14. Microfon fără fir montat pe suportul de încărcare*

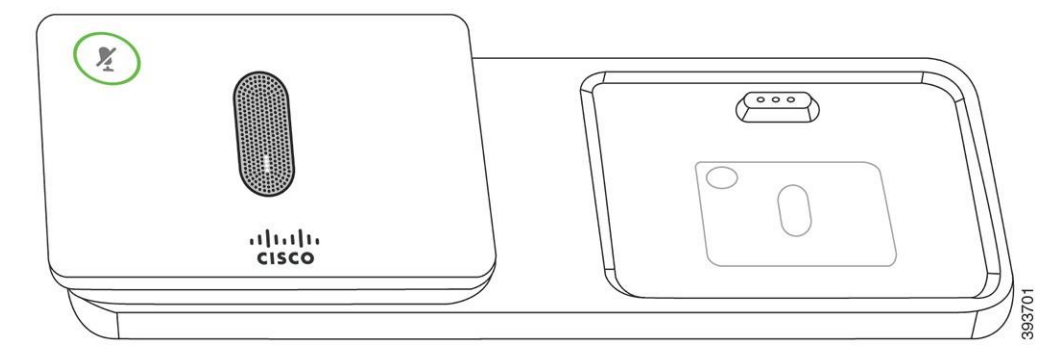

Când telefonul de conferințe este angajat într-un apel, LED-ul microfonului de expansiune din jurul butonului

Fără sonor<sup>1</sup> luminează cu verde.

Când sunetul microfonului este dezactivat, LED-ul luminează cu roșu. Când apăsați butonul **Fără sonor**, sunetul telefonului și al microfoanelor de expansiune se dezactivează.

Dacă telefonul este asociat cu un microfon wireless (de exemplu, microfon wireless 1) și conectați microfonul wireless la un încărcător, apăsând tasta funcțională **Afițare detalii** se afișează nivelul de încărcare pentru acest microfon.

Atunci când telefonul este asociat cu un microfon wireless și conectați un microfon cablat, microfonul wireless pierde asocierea și telefonul se asociază cu microfonul cablat. Va apărea o notificare pe ecranul telefonului care indică faptul că microfonul cablat este conectat.

#### **Subiecte corelate**

Instalarea [microfoanelor](#page-16-0) de expansiune wireless, la pagina 9 [Asocierea unui microfon wireless,](#page-16-1) la pagina 9 [Anularea](#page-17-0) asocierii unui microfon wireless, la pagina 10 Instalarea bazei de încărcare a [microfonului](#page-17-1) wireless, la pagina 10 [Încărcarea unui microfon wireless,](#page-18-0) la pagina 11

## <span id="page-28-0"></span>**Firmware-ul și upgrade-urile telefonului**

Telefonul dvs. vine preinstalat cu firmware care este specific sistemului de control al apelurilor.

Ocazional, administratorul face upgrade-uri la firmware-ul telefonului, pentru dvs. Acest upgrade se desfășoară în fundal, chiar dacă telefonul este în uz.

### <span id="page-29-0"></span>**Amânarea unui upgrade la telefon**

Atunci când este disponibil un firmware nou, pe telefon se afișează fereastra **Pregătit pentru upgrade** și un cronometru începe o numărătoare inversă de 15 secunde. Dacă nu faceți nimic, upgrade-ul va începe.

Puteți amâna upgrade-ul la firmware timp de 1 oră și de maxim 11 ori. De asemenea, upgrade-ul este amânat dacă efectuați sau dacă primiți un apel telefonic.

#### **Procedură**

Selectați **Mai târziu** pentru a amâna un upgrade la telefon.

### <span id="page-29-1"></span>**Vizualizarea progresului unui upgrade la firmware-ul telefonului**

În timpul unui upgrade la firmware-ul telefonului puteți vizualiza progresul upgrade-ului.

#### **Procedură**

- **Pas 1** Apăsați **Aplicații** .
- **Pas 2** Apăsați **Setări**.
- **Pas 3** Selectați **Informații telefon** > **Afițare detalii**.
- **Pas 4** Selectați **Informații despre sistem** și apăsați **Arată detalii**.
- **Pas 5** Apăsați **Ieșire**.

## <span id="page-29-2"></span>**Economii de energie**

Administratorul dvs. poate reduce cantitatea de energie pe care ecranul telefonului o utilizează la următoarele opțiuni:

- Economie de energie Lumina de fundal sau ecranul se stinge atunci când telefonul este inactiv pentru o perioadă de timp setată.
- Economie suplimentară de energie Ecranul telefonului se aprinde și se stinge la anumite ore, pe baza programului dvs. de lucru. Dacă orele sau zilele dvs. de lucru se schimbă, puteți contacta administratorul pentru a vă reconfigura telefonul.

De exemplu, administratorul dvs. vă poate seta telefonul să vă alerteze cu 10 minute înainte de a se opri. Veți vedea că butonul **Selectare** se aprinde și primiți un mesaj prin care sunteți anunțat că telefonul se va opri în curând. Veți primi notificări la aceste intervale:

De exemplu, administratorul dvs. vă poate seta telefonul să vă alerteze cu 10 minute înainte de a se opri. Primiți un mesaj că telefonul se dezactivează în curând și primiți notificări la aceste intervale:

- Patru sunete de apel cu 10 minute înainte de oprire
- Patru sunete de apel cu 7 minute înainte de oprire
- Patru sunete de apel cu 4 minute înainte de oprire
- <span id="page-30-0"></span>• 15 sunete de apel cu 30 de secunde înainte de oprire

Dacă telefonul este activ, acesta așteaptă până când este inactiv pentru o perioadă de timp setată, înainte de a vă anunța cu privire la oprirea în așteptare.

### **Pornirea telefonului**

Atunci când telefonul se oprește pentru a economisi energie, ecranul telefonului este gol și butonul **Selectare** se aprinde.

### **Procedură**

Apăsați **Selectare** pentru a reporni telefonul.

## <span id="page-30-1"></span>**Asistență și Informații suplimentare**

<span id="page-30-2"></span>Dacă aveți întrebări despre funcțiile disponibile pe telefon, contactați administratorul.

Site-ul web Cisco [\(https://www.cisco.com\)](https://www.cisco.com/) conține mai multe informații despre telefoane și despre sistemele de control al apelurilor.

### **Caracteristici de accesibilitate**

Telefonul de conferințe Cisco IP 8832 oferă caracteristici de accesibilitate pentru nevăzătoriși pentru persoane cu deficiențe de vedere, de auz sau de mobilitate. Deoarece multe dintre aceste caracteristici sunt standard, utilizatorii cu dizabilități le pot accesa fără o configurare specială.

În acest document, expresia *pagini de suport pentru telefon* se referă la paginile web pe care le pot accesa utilizatorii pentru a configura anumite caracteristici. Pentru Cisco Unified Communications Manager (ediția 10.0 sau ulterioară), aceste paginisunt Portal de auto-asistență. Pentru Cisco Unified Communications Manager (ediția 9.1 sau anterioară), aceste pagini sunt paginile web Opțiuni utilizator.

Pentru mai multe informații, consultați Ghidul de utilizare al telefonului de aici: [http://www.cisco.com/c/en/](http://www.cisco.com/c/en/us/support/collaboration-endpoints/unified-ip-phone-8800-series/products-user-guide-list.html) [us/support/collaboration-endpoints/unified-ip-phone-8800-series/products-user-guide-list.html](http://www.cisco.com/c/en/us/support/collaboration-endpoints/unified-ip-phone-8800-series/products-user-guide-list.html)

Cisco urmărește cu fermitate să proiecteze și să livreze produse și tehnologii accesibile care să îndeplinească cerințele existente în organizația dvs.. Puteți găsi informații suplimentare despre Cisco și despre angajamentul său de a oferi accesibilitate la următoarea adresă web:<https://www.cisco.com/go/accessibility>

### <span id="page-31-0"></span>**Caracteristici de accesibilitate pentru persoane cu deficiențe de auz**

Telefonul de conferințe se livrează cu caracteristici de accesibilitate standard care necesită foarte puțin timp sau deloc pentru configurare.

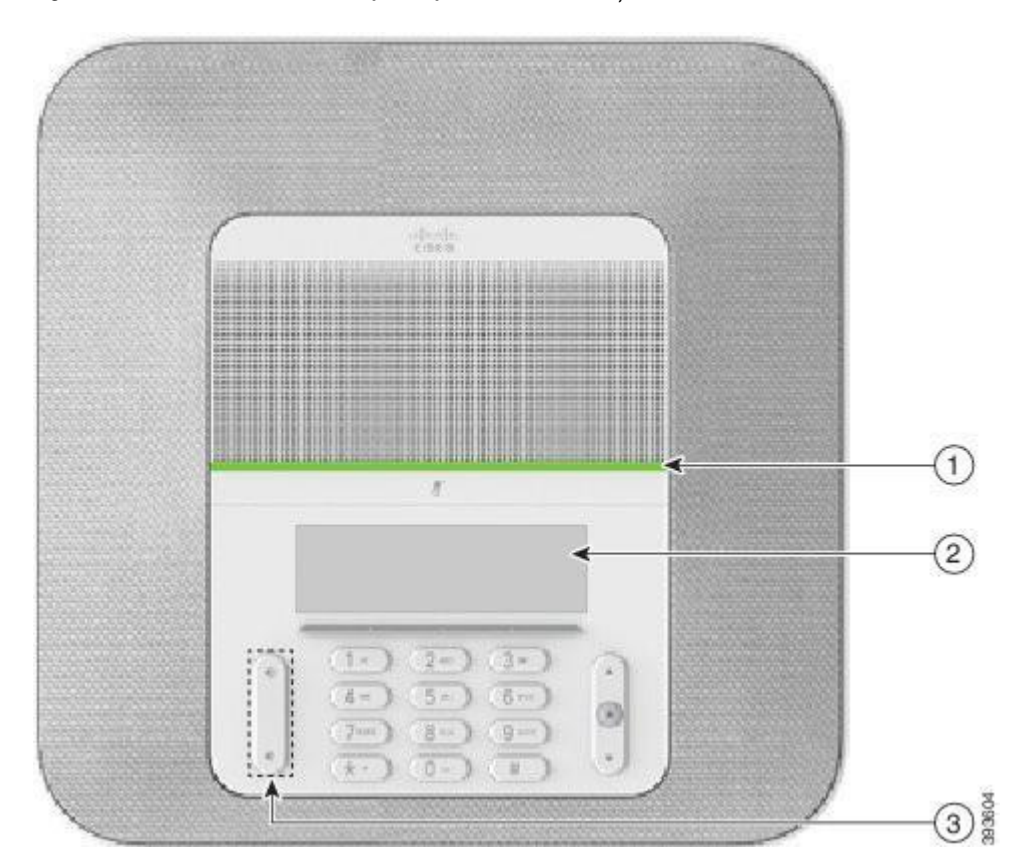

*Fig. 15. Caracteristici de accesibilitate pentru persoane cu deficiențe de auz*

Următorul tabel descrie caracteristicile de accesibilitate pentru persoane cu deficiențe de auz pentru Telefon de conferințe Cisco IP 8832.

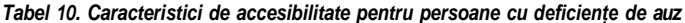

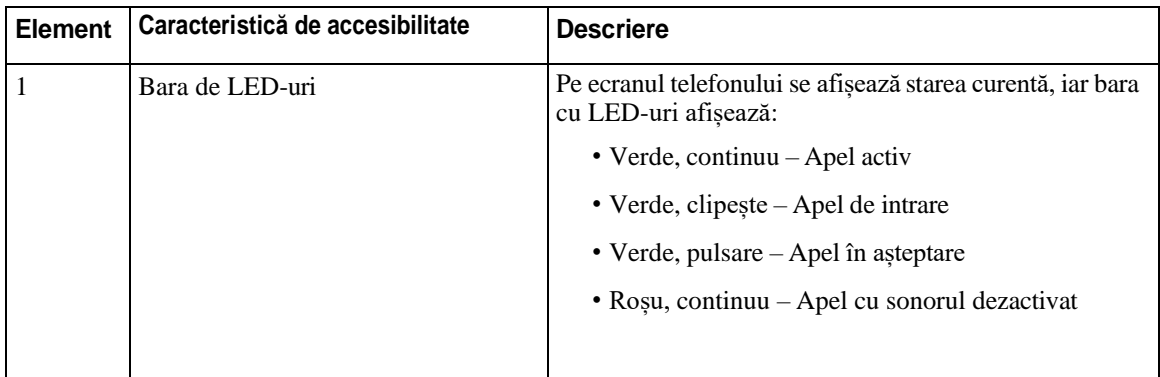

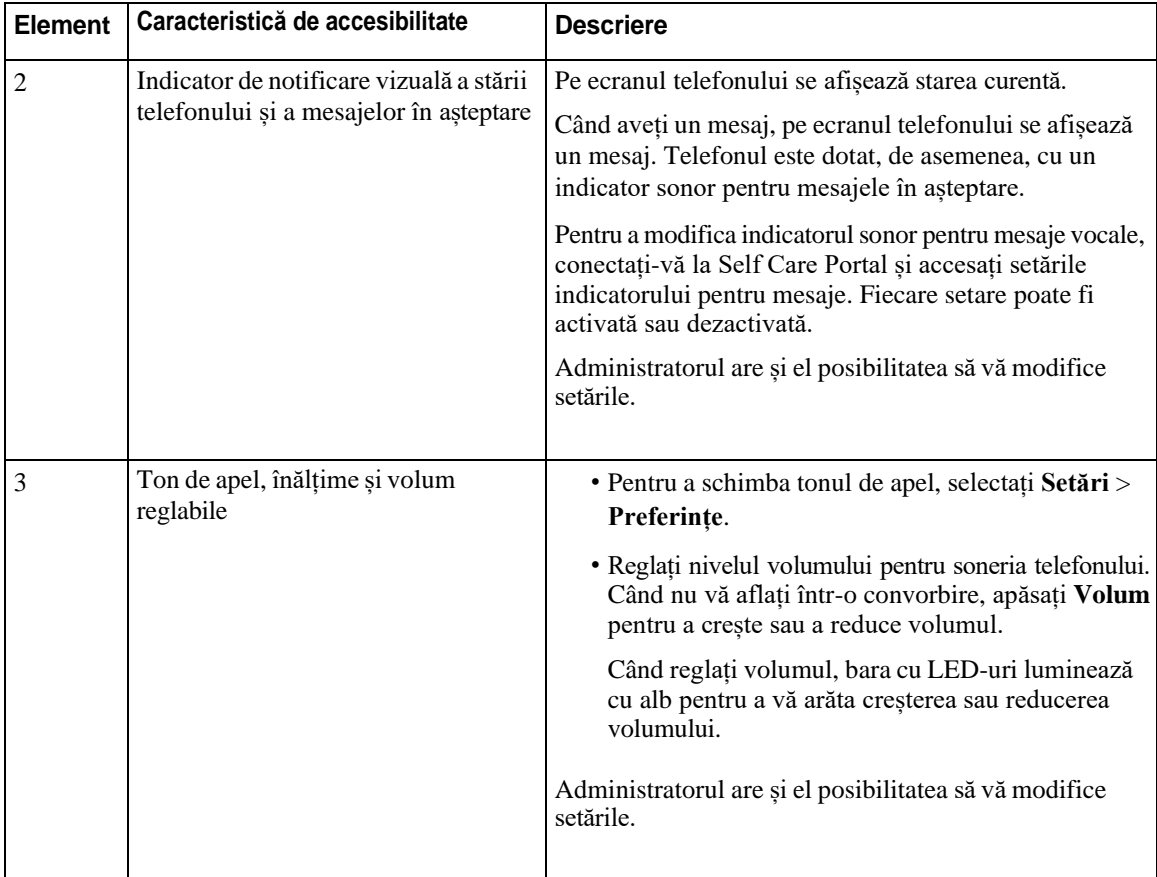

### **Caracteristici de accesibilitate pentru persoane cu deficiențe de vedere sau nevăzători**

<span id="page-32-0"></span>Telefonul se livrează echipat cu caracteristici de accesibilitate care necesită foarte puțin timp sau deloc pentru configurare.

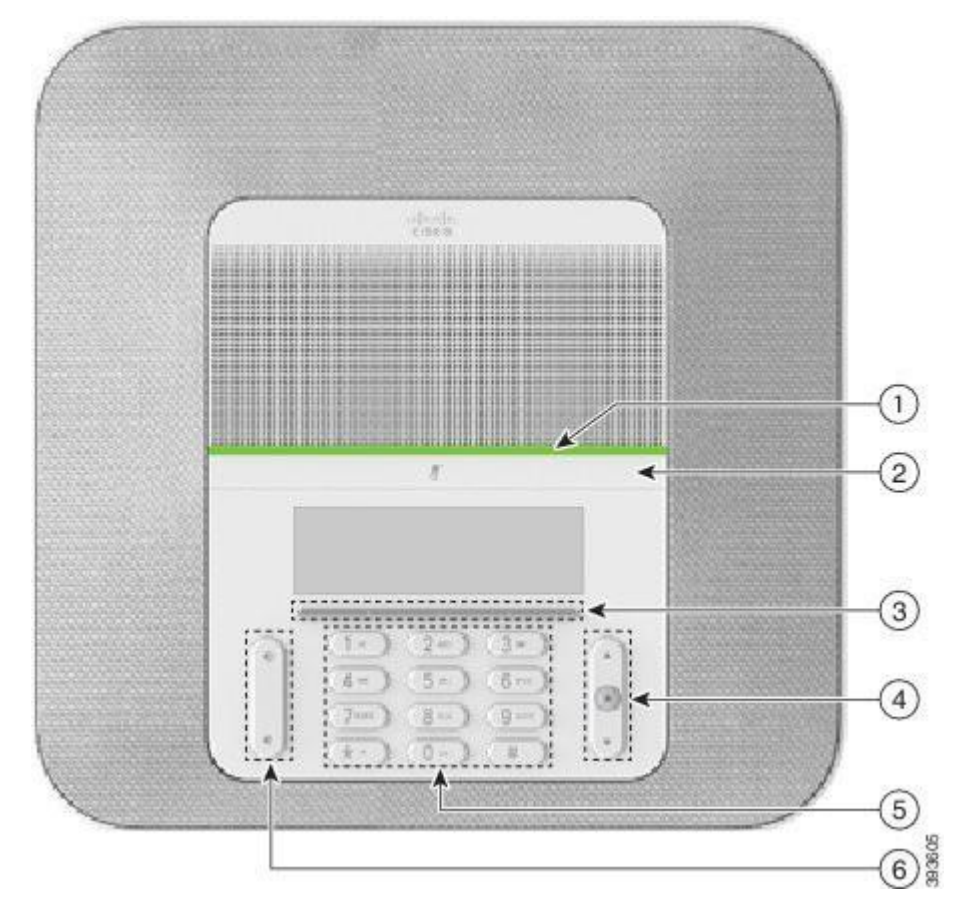

*Fig. 16. Caracteristici de accesibilitate pentru persoane cu deficiențe de vedere sau nevăzători*

Următorul tabel descrie caracteristicile de accesibilitate pentru persoane cu deficiențe de vedere pentru Telefon de conferințe Cisco IP 8832.

| <b>Element</b> | Caracteristică de accesibilitate                                                                                                    | <b>Descriere</b>                                                                                                    |
|----------------|----------------------------------------------------------------------------------------------------|----------------------------------------------------------------------------------------------------|
|                | Alertă sonoră și cu mare contrast vizual la primirea<br>apelurilor, prin bara cu LED-uri<br>· Bara cu LED-uri este amplasată deasupra<br>butonului Fără sonor și a ecranului. | Folosiți butonul <b>Fără sonor</b> pentru a<br>activa sau a dezactiva microfonul. Când<br>sunetul microfonului este dezactivat, bara<br>cu LED-uri luminează cu roșu. Când<br>dezactivați sunetul, telefonul emite un<br>semnal sonor, iar când activați sunetul<br>telefonul emite două semnale sonore. |

*Tabel 11. Caracteristici de accesibilitate pentru persoane cu deficiențe de vedere sau nevăzători*

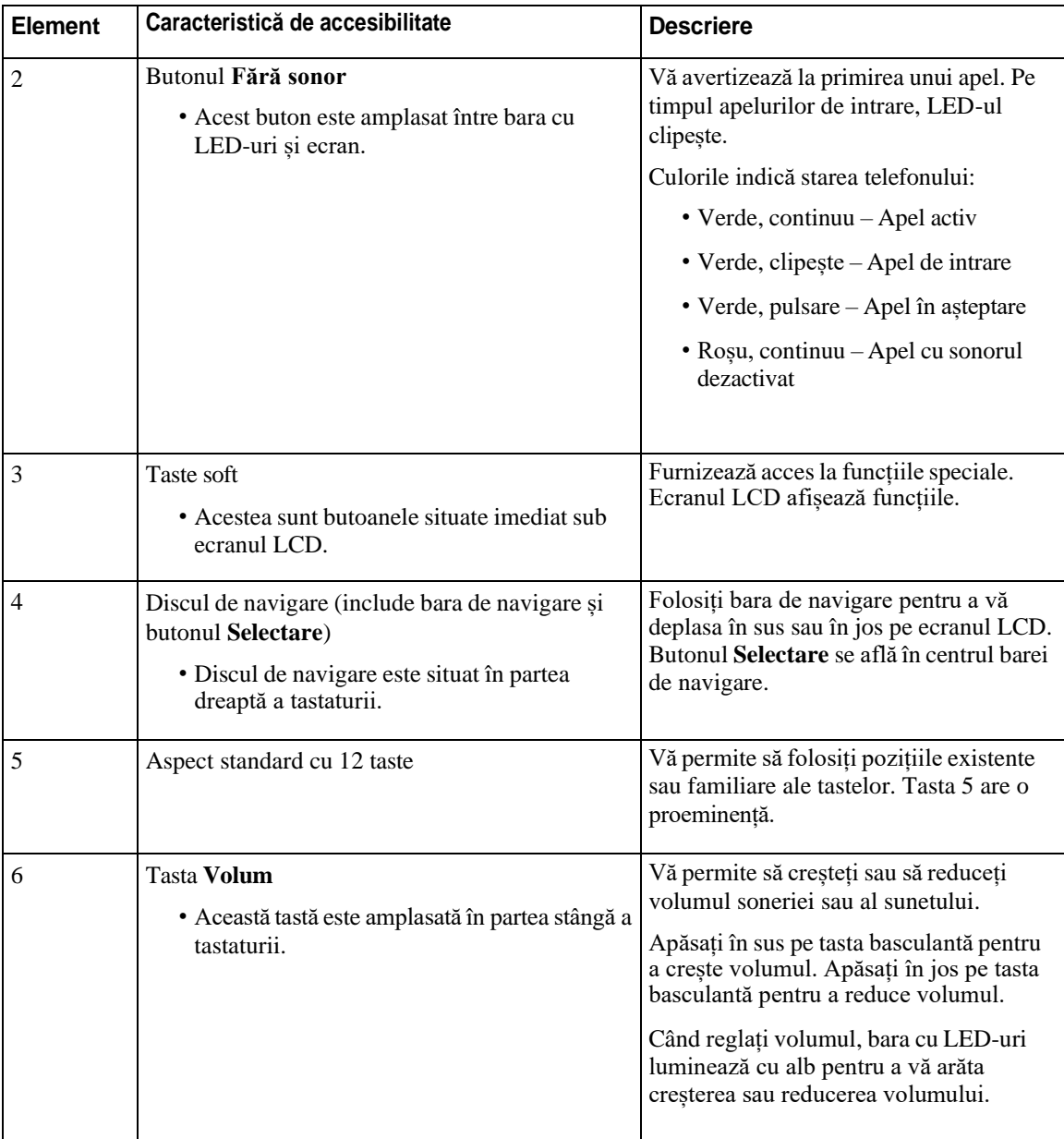

### **Caracteristici de accesibilitate pentru persoane cu deficiențe de mobilitate**

<span id="page-34-0"></span>Telefonul de conferințe se livrează cu caracteristici de accesibilitate standard care necesită foarte puțin timp sau deloc pentru configurare.

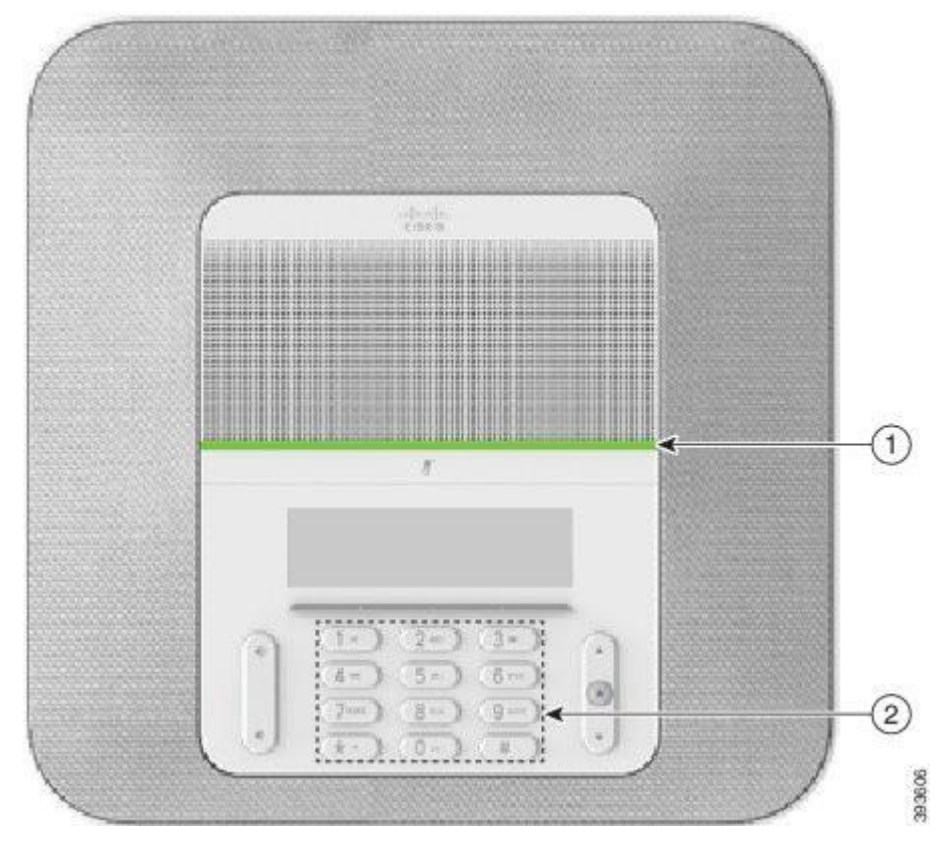

*Fig. 17. Caracteristici de accesibilitate pentru persoane cu deficiențe de mobilitate*

Următorul tabel descrie caracteristicile de accesibilitate pentru persoane cu deficiențe de mobilitate pentru Telefon de conferințe Cisco IP 8832.

| <b>Element</b> | Caracteristică de accesibilitate                                          | <b>Descriere</b>                                                                                                    |
|----------------|---------------------------------------------------------------------------|----------------------------------------------------------------------------------------------------|
|                | Bara de LED-uri                                                           | Indică starea telefonului:                                                                                                    |
|                |                                                                           | • Verde, continuu $-\text{Apel}$ activ                                                                                                    |
|                |                                                                           | • Verde, clipeste – Apel de intrare                                                                                                    |
|                |                                                                           | • Verde, pulsare – Apel în așteptare                                                                                                    |
|                |                                                                           | • Rosu, continuu – Apel cu sonorul dezactivat                                                                                                   |
|                |                                                                           |                                                                                                    |
|                | Butoane și funcții sesizabile tactil,<br>inclusivo proeminență pe tasta 5 | Vă permite să găsiți cu ușurință tastele telefonului. De<br>exemplu, proeminența de pe tasta 5 ajută la găsirea<br>pozițiilor celorlalte taste. |

*Tabel 12. Caracteristici de accesibilitate pentru persoane cu deficiențe de mobilitate*

### <span id="page-36-0"></span>**Aplicații de accesibilitate de la terți**

Cisco colaborează strâns cu partenerii care oferă soluții care completează aplicabilitatea și accesibilitatea produselor și soluțiilor Cisco. Există aplicații de la terți precum subtitrări în timp real pe telefoane Cisco IP, telefoane cu text pentru persoanele cu deficiențe de auz (TDD/TTY), text în timp real (RTT), transformatoare de voce sau de auz (HCO/VCO), ID apelant audibil, amplificatoare de intrare de linie pentru receptoare pentru sunet mai tare al apelurilor, "lumini de semnal ocupat", notificări audio/vizuale de urgență prin Telefoane Cisco IP (în sprijinul utilizatorilor cu dizabilități) etc.

Pentru mai multe informații despre aplicațiile de la terți, contactați administratorul.

### <span id="page-36-1"></span>**Depanare**

Puteți întâmpina probleme legate de următoarele scenarii:

- Telefonul dvs. nu poate comunica cu sistemul de control al apelurilor.
- Sistemul de control al apelurilor are probleme interne sau de comunicații.
- Telefonul dvs. are probleme interne.

<span id="page-36-2"></span>Dacă întâmpinați probleme, administratorul dvs. vă poate ajuta să depanați cauza de bază a problemei.

### **Găsiți Informații despre telefon**

Administratorul poate solicita informații despre telefon. Aceste informații identifică unic telefonul în scopul depanării.

### **Procedură**

- **Pas 1** Selectați **Informații despre sistem**.
- **Pas 2** Apăsați **Ieșire**.

### <span id="page-36-3"></span>**Raportarea problemelor de calitate a apelurilor**

Administratorul poate să configureze temporar telefonul cu ajutorul instrumentului de raportare a calității (QRT) pentru a soluționa problemele legate de funcționare. În funcție de configurația existentă, utilizați QRT dacă doriți să:

- Raportați imediat o problemă audio aferentă unui apel curent.
- Selectați o problemă generală dintr-o listă de categorii și să alegeți codurile de motive.

#### **Procedură**

**Pas 1** Apăsați **Calitate raport**.

**Pas 2** Derulați și selectați elementul care se potrivește îndeaproape cu problema.

**Pas 3** Apăsați tasta soft **Selectare** pentru a trimite informațiile către administratorul de sistem.

### <span id="page-37-0"></span>**Raportați toate problemele legate de telefon**

Puteți utiliza instrumentul Cisco de raportare a problemelor de colaborare (PRT) pentru a colecta și a trimite jurnale de telefon și pentru a raporta probleme administratorului. Dacă vedeți un mesaj conform căruia încărcarea PRT a eșuat, raportul problemei este salvat pe telefon și ar trebui să alertați administratorul.

#### **Procedură**

- **Pas 1** Apăsați **Aplicații** .
- **Pas 2** Selectați **Set**ă**ri** > **Informații despre sistem** > **Raportare problemă**.
- **Pas 3** Introduceți data și ora la care a survenit problema, în câmpurile Data problemei și Ora problemei.
- **Pas 4** Selectați **Descriere problemă**.
- **Pas 5** Selectați o descriere din lista afișată, apoi apăsați **Trimitere**.

### <span id="page-37-1"></span>**Conectivitate telefon întreruptă**

Uneori telefonul pierde conexiunea la rețeaua de telefonie. Când această conexiune este pierdută, telefonul afișează un mesaj.

Dacă sunteți într-un apel activ atunci când conexiunea este întreruptă, apelul continuă. Totuși, nu aveți acces la toate funcțiile normale ale telefonului, deoarece unele dintre acestea necesită informații de la sistemul de control al apelurilor. De exemplu, este posibil ca tastele funcționale să nu acționeze așa cum v-ați aștepta.

Atunci când telefonul se reconectează la sistemul de control al apelurilor, veți putea utiliza telefonul din nou, ca de obicei.

### <span id="page-37-2"></span>**Termeni de garanție în limita unui (1) an pentru hardware-ul Cisco**

Termenii speciali se aplică garanției pentru hardware și diverselor servicii pe care le puteți utiliza în perioada de garanție.

Declarația oficială de garanție, inclusiv garanțiile și acordurile de licență aplicabile software-ului Cisco, este inclusă pe Cisco.com la această adresă URL: [https://www.cisco.com/go/hwwarranty.](https://www.cisco.com/go/hwwarranty)

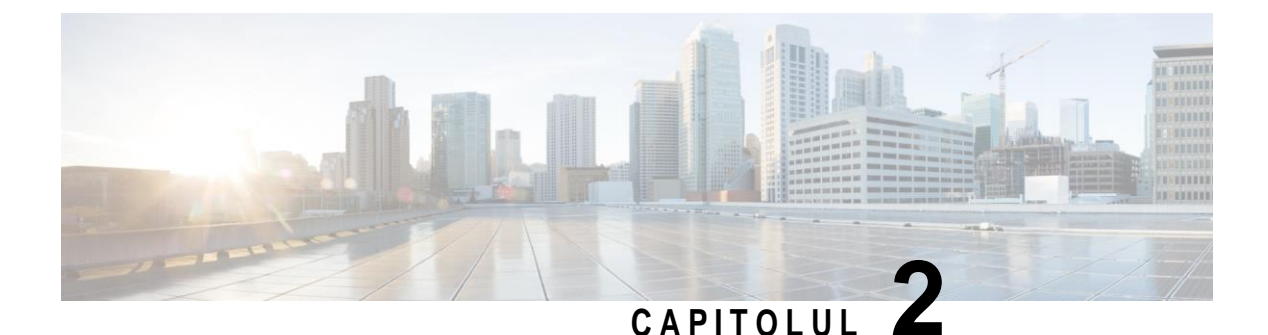

## <span id="page-38-0"></span>**Apeluri**

- Efectuare [apeluri, la](#page-38-1) pagina 31
- Preluarea [apelurilor, la](#page-41-1) pagina 34
- [Dezactivarea](#page-43-2) sunetului unui apel, la pagina 36
- Apeluri în [așteptare, la](#page-44-0) pagina 37
- [Redirecţionarea](#page-46-0) apelurilor, la pagina 39
- [Transferul](#page-46-1) apelurilor, la pagina 39
- <span id="page-38-1"></span>• Apeluri de conferință și [întâlniri, la](#page-47-1) pagina 40
- Poștă [vocală,](#page-48-2) la pagina 41

## <span id="page-38-2"></span>**Efectuare apeluri**

Telefonul funcționează ca un telefon normal. Dar vă ușurăm modul de a efectua apeluri.

### **Efectuarea unui apel**

Utilizați telefonul ca pe orice alt telefon obișnuit pentru a efectua un apel.

### **Procedură**

Introduceți un număr și apăsați **Apelare**.

## <span id="page-38-3"></span>**Efectuarea unui apel cu o adresă de telefon**

Uneori, în loc să aveți numărul de telefon al unei persoane, puteți avea și o adresă de telefon pe care o puteți folosi pentru a face un apel.

Această adresă poate arăta similar unei adrese de e-mail, cum ar fi **[numeutilizator1@example.com](mailto:numeutilizator1@example.com)**, sau poate conține numere, precum **[numeutilizator2@209.165.200.224](mailto:numeutilizator2@209.165.200.224)**[.](mailto:numeutilizator2@209.165.200.224)

### **Procedură**

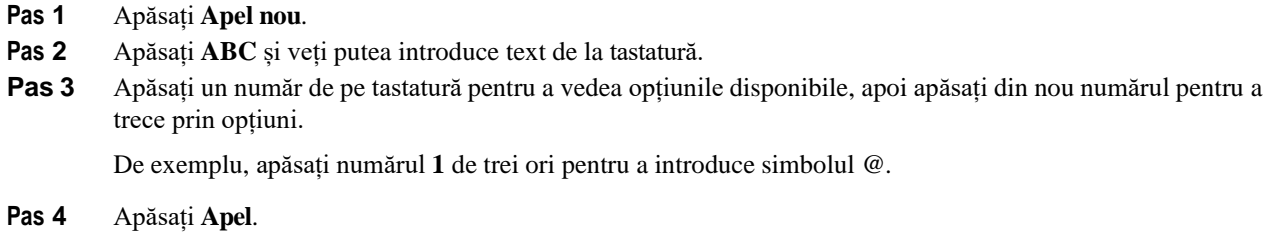

### <span id="page-39-0"></span>**Reapelarea unui număr**

Puteți apela cel mai recent număr format.

#### **Procedură**

Apăsați **Reapl**.

### <span id="page-39-1"></span>**Apelare rapidă**

Puteți atribui coduri pentru a apela rapid numerele persoanelor pe care le apelați frecvent. Înainte de a utiliza caracteristicile de apelare rapidă de pe telefon, configurați apelările rapide în Portal de auto-asistență. Codurile de apelare rapidă vă permit să apelați un număr de telefon de la un cod (operație denumită uneori apelare abreviată).

- Butoane de apelare rapidă Apelați un număr de telefon de la unul sau mai multe butoane de linie configurate pentru apelare rapidă.
- Coduri de apelare rapidă Apelați un număr de telefon de la un cod (uneori denumită apelare abreviată).

### **Subiecte corelate**

[Portal de auto-asistență,](#page-21-0) la pagina 14 [Numere](#page-22-0) de apelare rapidă, la pagina 15

### <span id="page-39-2"></span>**Efectuarea unei apelări rapide cu telefonul de conferințe**

#### **Înainte de a începe**

Configurați coduri de apelare rapidă din Portal de auto-asistență.

### **Procedură**

**Pas 1** Apăsați în jos pe bara de navigare sau apăsați **Favorite**.

**Pas 2** Selectați o intrare de apelare rapidă și apăsați **Apelare**.

### <span id="page-40-0"></span>**Efectuarea unui apel cu ajutorul unui cod de apelare rapidă**

#### **Înainte de a începe**

Configurați codurile din paginile web Opțiuni utilizator.

### **Procedură**

- **Pas 1** Introduceți codul de apelare rapidă și apăsați **Apelare rapidă**.
- **Pas 2** Introduceți codul de apelare rapidă și apăsați **Apelare rapidă**.

### <span id="page-40-1"></span>**Notificare atunci când un contact este disponibil**

Dacă sunați o persoană și linia este ocupată sau nu răspunde, puteți fi notificat cu un ton de apel special și cu un mesaj atunci când devine disponibilă.

#### **Procedur**ă

- **Pas 1** Apăsați **Reapelare** în timp ce ascultați tonul de ocupat sau sunetul soneriei.
- **Pas 2** Apăsați **Ieșire** pentru a părăsi ecranul de confirmare.
- **Pas 3** Atunci când auziți tonul de apel și vedeți mesajul care indică faptul că persoana este disponibilă, apăsați **Apelare** pentru a efectua din nou apelul.

## <span id="page-40-2"></span>**Formarea unui număr internațional**

Puteți apela numere internaționale formând în fața acestora semnul plus (+).

### **Procedură**

**Pas 1** Apăsați și mențineți apăsată **steluţă (\*)** timp de cel puțin 1 secundă.

Semnul plus (+) este afișat ca prim caracter din numărul de telefon.

- **Pas 2** Introduceți numărul de telefon.
- **Pas 3** Apăsați **Apelare** sau așteptați 10 secunde după apăsarea ultimei taste pentru a plasa automat apelul.

### <span id="page-41-0"></span>**Apeluri securizate**

Administratorul poate parcurge pași pentru a vă proteja apelurile de intervenția oamenilor din afara companiei. Dacă în timpul unui apel pe telefon este afișată pictograma unui lacăt, înseamnă că apelul telefonic este securizat. În funcție de modul în care este configurat telefonul, este posibilsă doriți să vă autentificați înainte de a efectua un apel sau înainte de a auzi un ton de securitate în receptor.

## <span id="page-41-2"></span><span id="page-41-1"></span>**Preluarea apelurilor**

Telefonul Cisco funcționează precum un telefon obișnuit. Dar vă ușurăm modul de a răspunde la apeluri.

### **Răspunsul la un apel**

**Procedură**

<span id="page-41-3"></span>Apăsați **Răspuns**.

### **Răspunsul la apelul în așteptare de pe telefonul de conferințe**

În timpul unui apel activ, veți ști că aveți un apel în așteptare atunci când veți auzi un singur bip și veți vedea un mesaj pe ecranul telefonului de conferințe.

### **Procedură**

Apăsați **Răspuns**.

### <span id="page-41-4"></span>**Refuzarea unui apel**

Puteți să trimiteți un apel care sună către sistemul de mesagerie vocală (dacă este configurat). Dacă nu este configurat, apelul este respins și apelantul va auzi un ton de ocupat.

#### **Procedură**

Apăsați **Refuzare**.

### <span id="page-42-0"></span>**Activați opțiunea Nu deranjați**

Utilizați Nu deranjați (DND) pentru a opri sonorul telefonului și pentru a ignora notificările privind apelurile recepționate atunci când trebuie să evitați distragerile.

Atunci când porniți DND, apelurile recepționate sunt redirecționate către alt număr, cum ar fi poșta vocală, dacă este configurată.

#### **Procedură**

- **Pas 1** Atingeți **Nu deranjați** pentru a activa funcția.
- **Pas 2** Apăsați **Dezactivare DND** pentru a dezactiva funcția DND.

### <span id="page-42-1"></span>**Răspunsul la un apel în cadrul grupului de hunting**

Grupurile de hunting le permit organizaţiilor care primesc numeroase apeluri de intrare să partajeze volumul de apeluri. Administratorul configurează un grup de hunting cu o serie de numere de directoare. Telefoanele sună pe baza secvenței de hunting specificată de administratorul dvs. pentru un grup de hunting. Dacă sunteți membrul unui grup de hunting, vă conectați la un astfel de grup atunci când doriți să primiți apeluri. Vă deconectați de la grup atunci când nu doriți ca apelurile să sune pe telefonul dvs.

În funcție de modul în care sunt configurate grupurile de vânătoare, este posibilsă vedeți următoarele informații afișate în alerta de apel:

- Linia care recepționează apelul.
- Numărul de director pentru apelul recepționat.
- Numele grupului de vânătoare sau numărul pilot.

#### **Înainte de a începe**

Trebuie să vă autentificați la grupul de hunting pentru a primi apeluri din respectivul grup.

#### **Procedură**

Atunci când un grup de hunt sună pe telefon, răspundeți.

### <span id="page-42-2"></span>**Autentificarea la un grup de hunting și deconectarea de la acesta**

Ieșiți din grupul dvs. de hunting pentru a opri primirea apelurilor de la acest grup. Veți continua să primiți apeluri care sunt efectuate direct către dvs.

### <span id="page-43-0"></span>**Vizualizarea unei cozi de apeluri într-un grup de hunting**

Puteți utiliza statisticile cozilor pentru a verifica starea cozii grupului de hunting. Ecranul cu starea cozii afișează următoarele informații:

- Numărul de telefon utilizat de grupul de hunting
- Numărul de apelanți plasați la coadă pentru fiecare grup de hunting
- Cel mai lung timp de așteptare

#### **Procedură**

- **Pas 1** Apăsați **Stare coadă**.
- **Pas 2** Apăsați **Actualizare** pentru a reîmprospăta statisticile.
- **Pas 3** Apăsați **Ieșire**.

### <span id="page-43-1"></span>**Identificarea unui apel suspect**

Dacă primiți apeluri nedorite sau care vă hărțuiesc, utilizați identificarea apelurilor nedorite (MCID) pentru a alerta administratorul. Telefonul trimite un mesaj silențios de notificare către administrator cu informații despre apel.

### **Procedură**

Apăsați **Raportare apelant**.

## <span id="page-43-2"></span>**Dezactivarea sunetului unui apel**

În timpul unui apel, puteți dezactiva sunetul audio, astfel încât dvs. vă puteți auzi interlocutorul, dar acesta nu vă poate auzi pe dvs.

Când aveți un apel cu sunetul dezactivat, bara de LED-uri luminează cu roșu.

- **Pas 1** Apăsați **Fără sonor** pe telefon sau **Fără sonor** pe unul dintre microfoanele de expansiune. Prin apăsarea butonului **Fără sonor** de pe un microfon de expansiune se va dezactiva sunetul de la telefon și de la toate microfoanele.
- **Pas 2** Apăsați din nou **Fără sonor** pentru a dezactiva această funcție.

## <span id="page-44-0"></span>**Apeluri în așteptare**

### <span id="page-44-1"></span>**Plasarea unui apel în așteptare**

Puteți pune un apel activ în așteptare și apoi puteți relua apelul atunci când sunteți pregătit.

### **Procedură**

- **Pas 1** Apăsați **Așteptare**.
- **Pas 2** Pentru a relua un apel din așteptare, apăsați **Reluare**.

### <span id="page-44-2"></span>**Răspunsul la un apel lăsat în așteptare prea mult timp**

Dacă ați lăsat un apel în așteptare prea mult, veți fi notificat prin aceste indicii:

- O singură sonerie, repetată la intervale de timp
- Buton de linie portocaliu care clipește
- Indicator de mesaje care clipește pe receptor
- Bară de LED-uri cu lumină intermitentă
- Notificare vizuală pe ecranul telefonului

#### **Procedură**

Apăsați butonul de linie portocaliu care clipește sau **Răspuns** pentru a relua apelul în așteptare.

## <span id="page-44-3"></span>**Comutare între apeluri active și apeluri în așteptare**

Puteți comuta cu ușurință între apelurile active și apelurile în așteptare.

### **Procedură**

Apăsați **Comutare** pentru a comuta la apelul în așteptare.

### <span id="page-45-0"></span>**Parcare apel**

Puteți utiliza telefonul pentru a parca un apel.

Unui apel parcat este monitorizat de către rețea, așa că nu veți putea uita de el. Dacă apelul rămâne parcat prea mult timp, veți auzi o alertă. Veți putea apoi să răspundeți, să refuzați să răspundeți sau să ignorați apelul de pe telefonul original. De asemenea, puteți continua preluându-l de la un alt telefon.

<span id="page-45-1"></span>Dacă nu răspundeți într-un anumit interval de timp, apelul este redirecționat către mesageria vocală sau către o altă destinație, conform configurației stabilite de administrator.

### **Plasarea unui apel în așteptare cu sistemul de parcare a apelurilor**

Puteți parca un apel activ la care ați răspuns pe telefon, apoi puteți utiliza un alt telefon din sistemul de control al apelurilor pentru a prelua apelul.

Puteți să parcați doar un apel la numărul de parcare a apelului.

Administratorul poate configura parcare apelurilor într-unul din următoarele două moduri:

- Apelul parcat se afișează pe ecranul telefonului și puteți apăsa **Reluare** pentru a-l prelua. Numărul liniei pentru apelul parcat este afișat pe linia dvs.
- Un număr de linie pentru apelul parcat se afișează într-o fereastră pop-up. Linia dvs. devine inactivă. În acest caz, formați linia pentru a prelua apelul parcat.

### **Înainte de a începe**

Apelul trebuie să fie activ.

#### **Procedură**

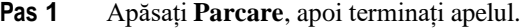

**Pas 2** (Opţional) Comunicați numărul de parcare persoanei care trebuie să răspundă la apel.

### <span id="page-45-2"></span>**Preluarea unui apel în așteptare cu sistemul de parcare a apelurilor**

Puteți configura parcare apelurilor în două moduri diferite:

- Apelul parcat se afișează pe telefonul utilizatorului care îl poate prelua.
- Utilizatorul trebuie să apeleze numărul afișat pentru a prelua apelul.

Setați câmpul Dedicați o linie pentru parcare apeluri din Cisco Unified Communications Manager pentru a activa sau a dezactiva caracteristica. În mod prestabilit, caracteristica este activată.

#### **Înainte de a începe**

Aveți nevoie de numărul utilizat pentru a parca apelul.

### **Procedură**

Introduceți numărul la care este parcat apelul și preluați apelul.

## <span id="page-46-0"></span>**Redirecţionarea apelurilor**

Puteți să redirecționați apelurile de pe telefon către alt număr. Există

două moduri de redirecționare a apelurilor:

- Redirecționați toate apelurile
- Redirecționați apelurile în situații speciale, cum ar fi atunci când sună ocupat sau nu răspunde nimeni.

Atunci când un telefon este redirecționat, pe ecran veți vedea pictograma Redirecționare toate ...

### **Procedură**

- **Pas 1** Dacă telefonul este inactiv, apăsați **Redirecționare toate**.
- **Pas 2** Introduceți numărul țintă pentru redirecționarea apelurilor exact ca și cum ar trebui să îl formați de pe telefon sau selectați o înregistrare din lista de apeluri recente.

#### **Subiecte corelate**

Portal de [auto-asistență,](#page-21-0) la pagina 14

## <span id="page-46-2"></span><span id="page-46-1"></span>**Transferul apelurilor**

Puteți transfera un apel activ către o altă persoană.

### **Transferul unui apel către o altă persoană**

Atunci când transferați un apel, puteți rămâne în apelul original până când răspunde cealaltă persoană. În acest fel, puteți să vorbiți confidențial cu o cealaltă persoană înainte să vă eliminați din convorbire. Dacă nu doriți să vorbiți, transferați apelul înainte ca cealaltă persoană să răspundă.

De asemenea, puteți comuta între ambii apelanți pentru a vă consulta cu aceștia individual înainte să vă eliminați din convorbire.

- **Pas 1** Dintr-un apel care nu este în așteptare, apăsați **Transfer**.
- **Pas 2** Introduceți numărul de telefon al celeilalte persoane.
- **Pas 3** (Opţional) Apăsați **Apelare rapidă** și selectați un număr de apelare rapidă. Utilizați clusterul de navigare pentru a vă deplasa în fereastra apelare rapidă și pentru a selecta numărul de apelare rapidă. **Pas 4** (Opţional) Așteptați până când veți auzi soneria de linie sau până când cealaltă persoană răspunde la apel.
- **Pas 5** Apăsați din nou **Transfer**.

### <span id="page-47-0"></span>**Consultați-vă înainte de a finaliza un transfer**

Înainte de a transfera un apel, puteți vorbi cu persoana căreia îi transferați apelul. De asemenea, puteți comuta între acel apel și apelul pe care îl transferați, înainte de a finaliza transferul.

### **Înainte de a începe**

Aveți un apel activ, care trebuie transferat.

### **Procedură**

- **Pas 1** Apăsați **Transfer**.
- **Pas 2** Introduceți numărul de telefon al celeilalte persoane.
- **Pas 3** Apăsați **Schimb** pentru a reveni la apelul în așteptare.
- **Pas 4** Apăsați **Transfer** pentru a finaliza transferul.

## <span id="page-47-1"></span>**Apeluri de conferința și întâlniri**

Puteți vorbi cu mai multe persoane în același apel. Puteți apela o altă persoană și o puteți adăuga la apel. Dacă aveți mai multe linii, puteți să vă participați la două apeluri pe două linii.

Puteți vorbi cu mai multe persoane în același apel. Puteți apela o altă persoană și o puteți adăuga la apel.

Atunci când adăugați mai mult de o persoană la un apel conferință, așteptați câteva secunde înainte de a adăuga participanți.

În calitate de gazdă a conferinței, puteți elimina participanții individuali din conferință. Conferința se încheie când toți participanții pun receptorul în furcă.

### <span id="page-47-2"></span>**Adăugarea altei persoane la un apel**

În timpul unui apel, puteți să adăugați o altă persoană la conversație.

### **Procedură**

**Pas 1** Dintr-un apel activ, apăsați **Conf**.

- **Pas 2** Introduceți un număr.
- **Pas 3** (Opţional) Așteptați până când veți auzi soneria de linie sau până când cealaltă persoană răspunde la apel.
- **Pas 4** Apăsați **Conf**.

### <span id="page-48-0"></span>**Comutarea între apeluri înainte de a finaliza o conferință**

Puteți discuta cu o persoană înainte de a o adăuga la o conferință. De asemenea, puteți comuta între apelul de conferință și apelul cu cealaltă persoană.

### **Procedură**

- **Pas 1** Apelați un nou participant la conferință, dar nu adăugați participantul la conferință. Așteptați până când apelul se conectează.
- **Pas 2** Apăsați **Comutare** pentru a comuta între participant și conferință.

### <span id="page-48-1"></span>**Vizualizarea și eliminarea participanților la conferință**

Dacă ați creat o conferință, puteți vizualiza detalii despre ultimii 16 participanți care s-au alăturat conferinței. Puteți, de asemenea, să eliminați participanți.

### **Procedură**

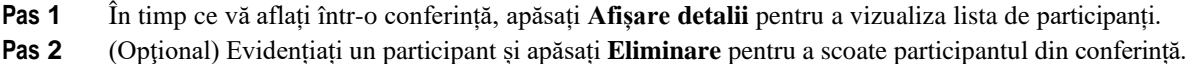

## <span id="page-48-2"></span>**Poștă vocală**

Puteți să accesați mesajele vocale direct de pe telefon. Administratorul dvs. trebuie să vă configureze contul de poștă vocală și telefonul, înainte de a putea să accesați sistemul de poștă vocală.

Tasta soft **Mesaje** are funcția de apelare rapidă pentru sistemul de mesagerie vocală.

**Notă** În cazul în care telefonul de conferințe este un telefon partajat utilizat într-o sală de conferințe, este posibil ca tasta soft **Mesaje** să nu se afișeze.

Atunci când nu sunteți la birou, vă puteți apela sistemul de mesagerie vocală pentru a vă accesa mesageria vocală. Administratorul dvs. vă poate oferi numărul de telefon extern al sistemului de poștă vocală.

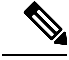

**Notă** Acest document are informații limitate despre poșta vocală, deoarece poșta vocală nu este parte a telefonului. Este o componentă separată, cu un server și un firmware care sunt achiziționate de către compania dvs. Pentru informații despre configurarea și utilizarea poștei vocale, consultați *Ghidul utilizatorului pentru interfața de telefon pentru Cisco Unity Connection* la [https://www.cisco.com/c/en/us/support/unified-communications/](https://www.cisco.com/c/en/us/support/unified-communications/unity-connection/products-user-guide-list.html) [unity-connection/products-user-guide-list.html.](https://www.cisco.com/c/en/us/support/unified-communications/unity-connection/products-user-guide-list.html)

### <span id="page-49-0"></span>**Verificarea mesajelor vocale noi**

Pentru a afla dacă aveți mesaje vocale noi, pe ecran sunt afișate numărul de apeluri pierdute și numărul de mesaje vocale. Dacă aveți peste 99 de mesaje noi, este afișat semnul plus (+).

De asemenea, veți auzi un ton declanșator în difuzor atunci când apelați cu receptorul scos din furcă. Tonul intermitent rapid este specific liniilor. Auziți acest sunet numai când utilizați o linie care a primit mesaje vocale.

#### **Subiecte corelate**

Portal de [auto-asistență,](#page-21-0) la pagina 14

### <span id="page-49-1"></span>**Accesarea mesajelor dvs. de poștă vocală**

Puteți să verificați mesajele curente de poștă vocală sau să ascultați din nou mesajele vechi.

#### **Înainte de a începe**

Fiecare sistem de poștă vocală este diferit, deci verificați împreună cu administratorul sau departamentul IT pentru a afla ce sistem utilizează compania dvs. Această secțiune este pentru Cisco Unity Connection, deoarece majoritatea clienților Cisco utilizează acel produs pentru sistemul lor de poștă vocală. Dar compania dvs. poate utiliza un alt produs.

- **Pas 1** Apăsați **Mesaje**.
- **Pas 2** Urmați indicațiile vocale.

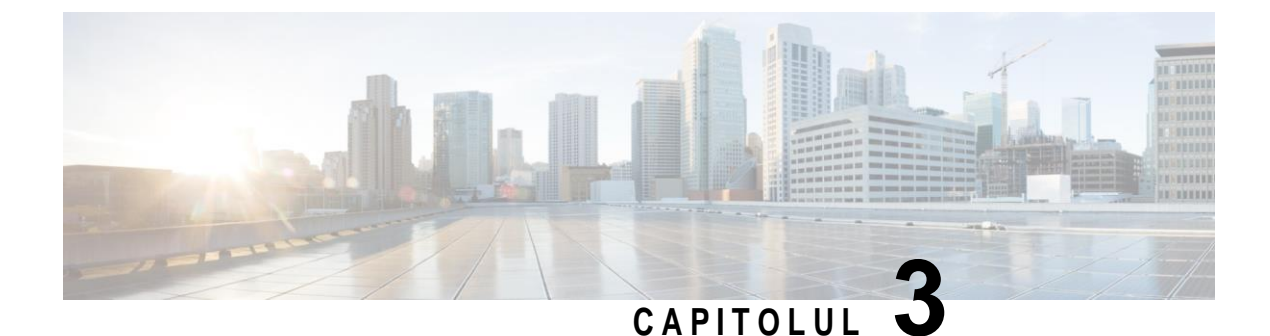

## <span id="page-50-0"></span>**Contacte**

- Director [corporativ, la](#page-50-1) pagina 43
- Director [personal, la](#page-50-3) pagina 43
- <span id="page-50-1"></span>• Cisco Web [Dialer,](#page-54-0) la pagina 47

## <span id="page-50-2"></span>**Director corporativ**

Puteți căuta numărul unui coleg din telefon ușurând operațiunea de apelare a acestuia. Administratorul configurează telefonul și întreține directorul.

### **Apelarea unui contact din Director corporativ**

### **Procedură**

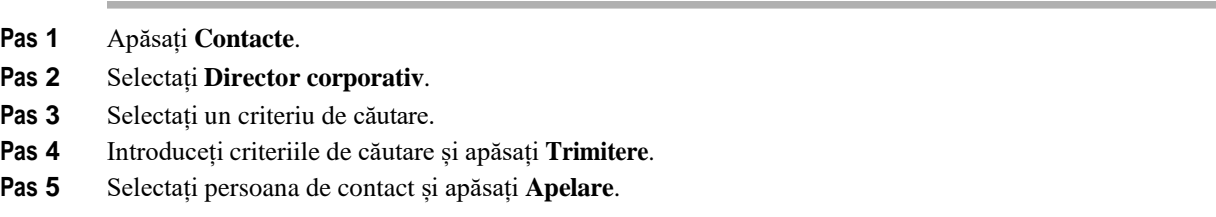

## <span id="page-50-3"></span>**Director personal**

Utilizați directorul personal pentru a stoca informațiile de contact pentru prieteni, familie sau colegi. Puteți adăuga propriile contacte la directorul personal. Aveți posibilitatea să adăugați coduri speciale de apelare rapidă pentru persoanele pe care le apelați frecvent.

Puteți configura propriul director personal din telefon sau din Portal de auto-asistență. Utilizați telefonul pentru a atribui coduri de apelare rapidă la înregistrările din director.

#### **Subiecte corelate**

Portal de [auto-asistență,](#page-21-0) la pagina 14

### <span id="page-51-0"></span>**Autentificarea și deconectarea de la un director personal**

### **Înainte de a începe**

Înainte de a vă autentifica la directorul personal, aveți nevoie de ID-ul de utilizator și de codul PIN. Contactați administratorul dacă nu aveți aceste informații.

### **Procedură**

- **Pas 1** Apăsați **Contacte**.
- **Pas 2** Selectați **Director personal**.
- **Pas 3** Introduceți ID-ul de utilizator și codul PIN, apoi apăsați **Trimitere**.
- **Pas 4** Pentru a vă deconecta, selectați **Deconectare**, apăsați **Selectare**, apoi apăsați **OK**.

### <span id="page-51-1"></span>**Adăugarea unui nou contact la directorul personal**

#### **Procedură**

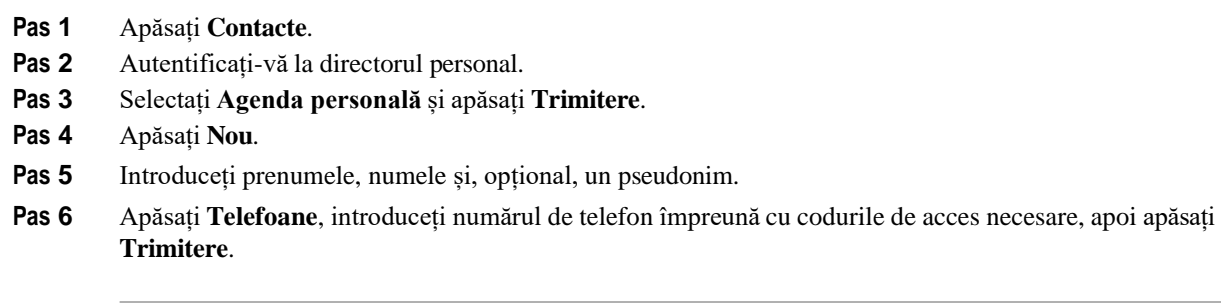

### <span id="page-51-2"></span>**Căutarea unui contact din directorul personal**

- **Pas 1** Apăsați **Contacte**.
- **Pas 2** Autentificați-vă la directorul personal.
- **Pas 3** Selectați **Agendă personală**.
- **Pas 4** Selectați un criteriu de căutare.
- **Pas 5** Introduceți criteriile de căutare și apăsați **Trimitere**.

### <span id="page-52-0"></span>**Apelarea unui contact din directorul personal**

### **Procedură**

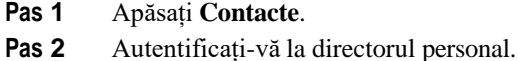

- **Pas 3** Selectați **Director personal** și căutați o înregistrare.
- **Pas 4** Selectați înregistrarea din agenda personală pe care doriți să o apelați.
- **Pas 5** Selectați codul de apelare rapidă dorit și apăsați **Apelare**.

### <span id="page-52-1"></span>**Atribuirea unui cod de apelare rapidă unui contact**

Un cod de apelare rapidă simplifică apelarea unui contact.

### **Procedură**

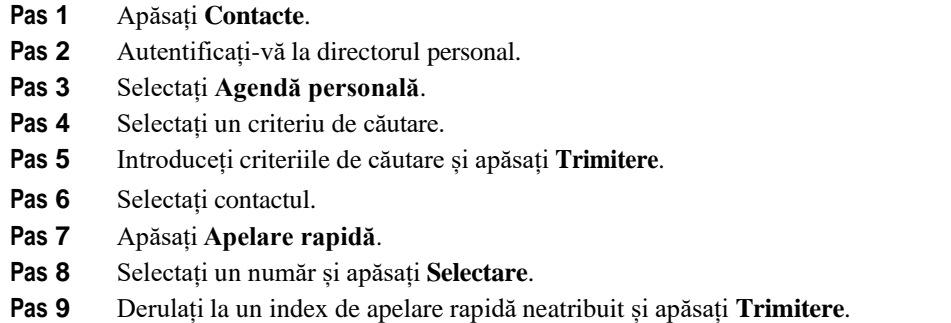

### <span id="page-52-2"></span>**Apelarea unui contact cu un cod de apelare rapidă**

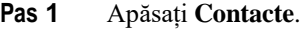

- **Pas 2** Autentificați-vă la directorul personal.
- **Pas 3** Selectați **Apelări rapide personale** și derulați la un cod de apelare rapidă.
- **Pas 4** Selectați codul de apelare rapidă dorit și apăsați **Apelare**.

### <span id="page-53-0"></span>**Editarea unui contact din directorul personal**

### **Procedură**

- **Pas 1** Apăsați **Contacte**.
- **Pas 2** Autentificați-vă la directorul personal.
- **Pas 3** Selectați **Agendă personală** și căutați o înregistrare.
- **Pas 4** Apăsați **Selectare**, apoi **Editare**.
- **Pas 5** Modificați informațiile din înregistrare.
- **Pas 6** Apăsați **Telefoane** pentru a modifica un număr de telefon.
- **Pas 7** Apăsați **Actualizare**.

## <span id="page-53-1"></span>**Eliminarea unui contact din directorul personal**

### **Procedură**

- **Pas 1** Apăsați **Contacte**.
- **Pas 2** Autentificați-vă la directorul personal.
- **Pas 3** Selectați **Agendă personală** și căutați o înregistrare.
- **Pas 4** Apăsați **Selectare**, apoi **Editare** și **Ștergere**.
- **Pas 5** Apăsați **OK** pentru a confirma ștergerea.

## <span id="page-53-2"></span>**Ștergerea unui cod de apelare rapidă**

- **Pas 1** Apăsați **Contacte**.
- **Pas 2** Autentificați-vă la directorul personal.
- **Pas 3** Selectați **Apelări rapide personale** și căutați un cod de apelare rapidă.
- **Pas 4** Selectați codul dorit și apăsați **Eliminare**.
- **Pas 5** Selectați indicele și apăsați **Eliminare**.

## <span id="page-54-0"></span>**Cisco Web Dialer**

Puteți utiliza Cisco Web Dialer, un browser web și telefonul IP Cisco pentru a efectua apeluri din aplicații web și desktop. Utilizați browserul web și accesați un site web sau directorul companiei, apoi faceți clic pe un hyperlink de număr de telefon pentru a începe apelul.

Aveți nevoie de un ID de utilizator și de o parolă pentru a efectua un apel. Administratorul vă poate oferi aceste informații. Utilizatorii care se conectează prima dată trebuie să configureze preferințele înainte de un apel.

Pentru informații suplimentare, consultați documentul "Cisco Web Dialer" din [https://www.cisco.com/c/en/](https://www.cisco.com/c/en/us/support/unified-communications/unified-communications-manager-callmanager/products-installation-and-configuration-guides-list.html) [us/support/unified-communications/unified-communications-manager-callmanager/](https://www.cisco.com/c/en/us/support/unified-communications/unified-communications-manager-callmanager/products-installation-and-configuration-guides-list.html) [products-installation-and-configuration-guides-list.html](https://www.cisco.com/c/en/us/support/unified-communications/unified-communications-manager-callmanager/products-installation-and-configuration-guides-list.html)

 $\mathsf I$ 

 $\blacksquare$ 

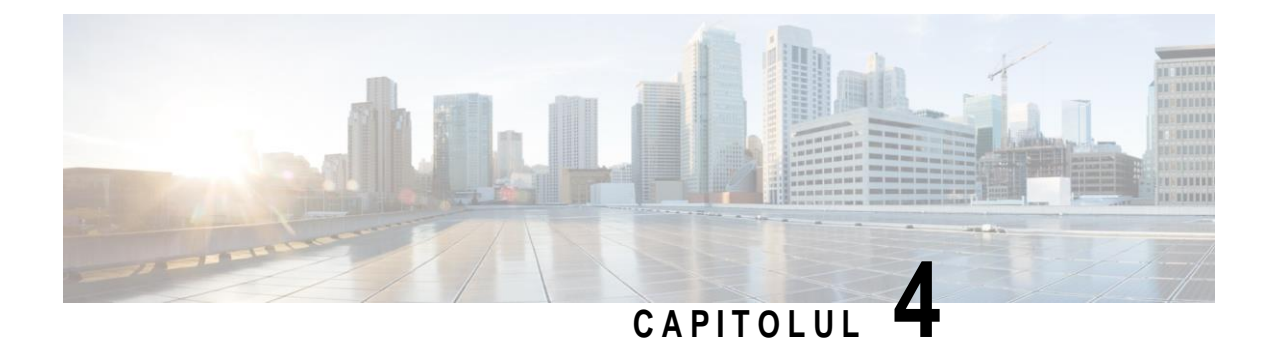

## <span id="page-56-0"></span>**Apeluri recente**

- Lista de apeluri [recente, la](#page-56-1) pagina 49
- [Vizualizarea](#page-56-2) apelurilor recente, la pagina 49
- [Revenirea](#page-57-0) la un apel recent, la pagina 50
- <span id="page-56-1"></span>• Golirea listei de apeluri [recente, la](#page-57-1) pagina 50
- Ștergerea [înregistrării](#page-57-2) unui apel , la pagina 50

## **Lista de apeluri recente**

Utilizați lista Recente pentru a vizualiza cele mai recente 150 de apeluri individuale și grupuri de apeluri.

Dacă lista Recente ajunge la dimensiunea maximă, următoarea intrare nouă va suprascrie cea mai veche intrare din listă.

Apelurile din lista Recente sunt grupate dacă sunt recepționate de la și efectuate către același număr și sunt consecutive. Apelurile pierdute de la același număr sunt de asemenea grupate.

Dacă utilizați un grup de hunt, rețineți următoarele:

• Dacă telefonul dvs. face parte dintr-un grup de hunt difuzat, apelurile preluate de alți membri ai grupului de hunt se afișează în istoricul apelurilor ca apel recepționat.

## <span id="page-56-2"></span>**Vizualizarea apelurilor recente**

Căutați persoanele care v-au apelat recent.

#### **Procedură**

#### Selectați **Recente**.

Când telefonul este în starea inactivă, puteți vizualiza și lista Apeluri recente, apăsând în sus discul de navigare.

## <span id="page-57-0"></span>**Revenirea la un apel recent**

Puteți apela cu ușurință pe cineva care v-a apelat.

### **Procedură**

- **Pas 1** Selectați **Recente**.
- **Pas 2** Selectați numărul pe care doriți să îl apelați.
- **Pas 3** Apăsați **Apel**.

## <span id="page-57-1"></span>**Golirea listei de apeluri recente**

Puteți șterge lista Recente de pe telefon.

### **Procedură**

- **Pas 1** Selectați **Recente**.
- **Pas 2** Apăsați **Golire**.
- **Pas 3** Apăsați **Ștergere**.

## <span id="page-57-2"></span>**Ștergerea înregistrării unui apel**

Puteți edita Apelurile recente pentru a elimina un singur apel din istoricul apelurilor. Astfel puteți păstra informații de contact importante, deoarece secțiunea Recente păstrează numai 150 de apeluri.

- **Pas 1** Selectați **Recente**.
- **Pas 2** Selectați înregistrarea individuală sau grupul de apeluri pe care doriți să îl ștergeți.
- **Pas 3** Apăsați **Ștergere**.
- **Pas 4** Apăsați **Ștergere** din nou pentru a confirma.

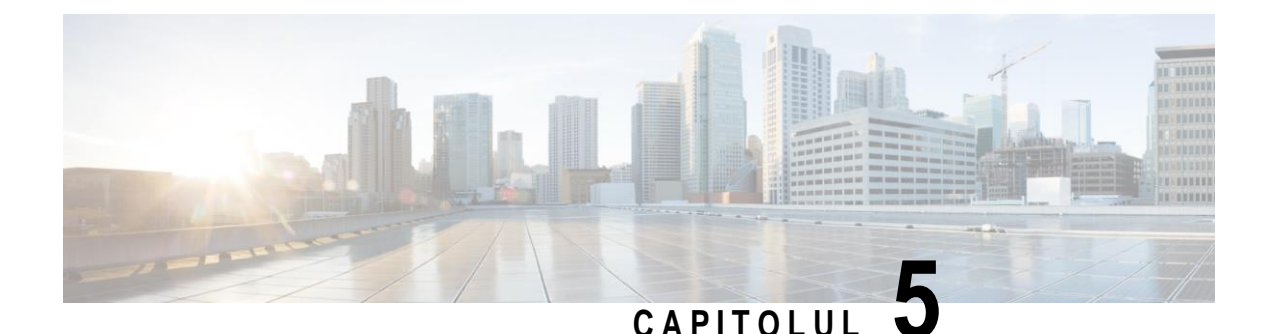

## <span id="page-58-0"></span>**Setări**

- [Schimbarea](#page-58-1) tonului de apel, la pagina 51
- Reglarea volumului soneriei [telefonului, la](#page-58-2) pagina 51
- Reglarea [volumului](#page-59-0) în timpul unui apel, la pagina 52
- <span id="page-58-1"></span>• Limba afișajului [telefonului, la](#page-59-1) pagina 52

## **Schimbarea tonului de apel**

Puteți modifica sunetul utilizat de telefonul dvs. pentru apeluri de intrare.

### **Procedură**

- **Pas 1** Selectați **Setări** > **Preferințe** > **Ton de apel**.
- **Pas 2** Selectați o linie.
- **Pas 3** Defilați prin lista de tonuri de sonerie și apăsați **Redare** pentru a asculta o mostră.
- **Pas 4** Apăsați **Setare** pentru a folosi tonul de apel.

## <span id="page-58-2"></span>**Reglarea volumului soneriei telefonului**

Dacă soneria telefonului este prea puternică sau prea slabă atunci când primiți un apel, puteți să-i modificați volumul. Modificările pentru volumul soneriei nu afectează volumul apelului pe care îl auziți în timpul convorbirii.

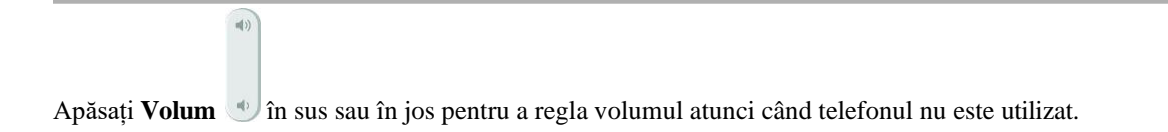

I

## <span id="page-59-0"></span>**Reglarea volumului în timpul unui apel**

 $\mathbf{u}(t)$ 

Dacă volumul receptorului, al căștilor sau al difuzorului este prea tare sau prea încet, puteți modifica volumul cât timp îl ascultați pe interlocutor. Atunci când modificați volumul în timpul unui apel, acest lucru îl afectează numai pe interlocutorul din momentul respectiv. De exemplu, dacă reglați volumul în timp ce utilizați căști, volumul receptorului nu se modifică.

### **Procedură**

Apăsați Volum *în sus sau în jos pentru a regla volumul în timpul unui apel*.

## <span id="page-59-1"></span>**Limba afișajului telefonului**

Telefonul poate afișa textele în mai multe limbi. Administratorul configurează limba pe care o va utiliza telefonul. Contactați administratorul dacă doriți schimbarea limbii.

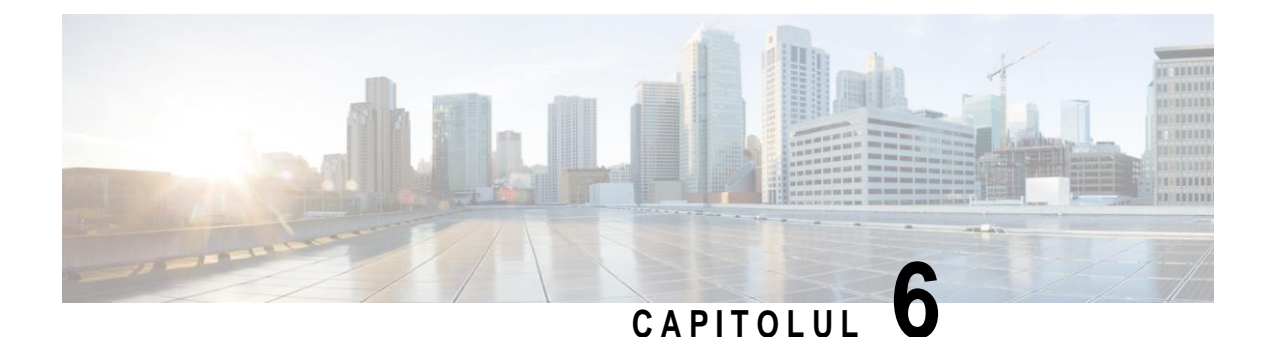

# <span id="page-60-0"></span>**Aplicații**

- Aplicații [disponibile,](#page-60-1) la pagina 53
- [Vizualizarea](#page-60-2) aplicațiilor active, la pagina 53
- [Comutarea](#page-60-3) la aplicații active, la pagina 53
- <span id="page-60-1"></span>• Închiderea [aplicațiilor](#page-61-0) active, la pagina 54

## <span id="page-60-2"></span>**Aplicații disponibile**

Telefoanele Cisco nu includ aceste aplicații în mod implicit. Dar este posibil ca în compania dvs. să fi fost adăugate aplicații precum cele cu informații despre vreme, cote bursiere, știri despre companii, liste de obiective sau informații și servicii similare.

## **Vizualizarea aplicațiilor active**

Puteți vedea cu ușurință aplicațiile pe care le-ați deschis deja.

### **Procedură**

- **Pas 1** Apăsați **Setări**.
- **Pas 2** Selectați **Aplicații în execuție**.
- **Pas 3** Apăsați **Ieșire**.

## <span id="page-60-3"></span>**Comutarea la aplicații active**

### **Procedură**

**Pas 1** Apăsați **Setări**.

**Pas 2** Selectați **Aplicații în execuție**.

ı

**Pas 3** Selectați o aplicație care rulează și apăsați **Comutare la** pentru a deschide și a utiliza aplicația selectată. **Pas 4** Apăsați **Ieșire**.

# <span id="page-61-0"></span>**Închiderea aplicațiilor active**

- **Pas 1** Apăsați **Setări**.
- **Pas 2** Selectați **Aplicații în execuție**.
- **Pas 3** Selectați o aplicație în execuție și apăsați **Închidere Aplicație** pentru a o închide.
- **Pas 4** Apăsați **Închide**, apoi apăsați **Ieșire**.

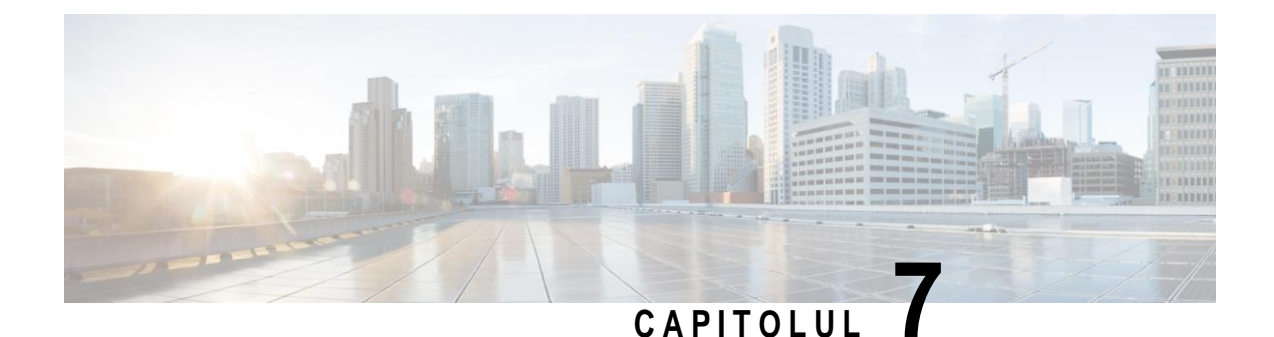

# <span id="page-62-0"></span>**Siguranța și securitatea produsului**

- Declarații de [conformitate,](#page-62-1) la pagina 55
- Prezentare generală cu privire la securitatea [produselor](#page-63-4) Cisco, la pagina 56
- <span id="page-62-1"></span>• Informații online [importante, la](#page-64-0) pagina 57

## <span id="page-62-2"></span>**Declarații de conformitate**

## <span id="page-62-3"></span>**Declarații de conformitate pentru Uniunea Europeană**

### **Marca CE**

Pe echipament și pe ambalaj este aplicat următorul marcaj CE.

80208

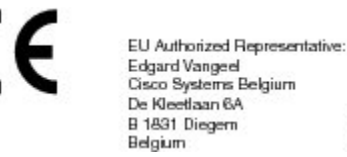

## <span id="page-62-4"></span>**Declarații de conformitate pentru Canada**

Acest dispozitiv respectă standardele RSS Industry Canada scutite de licență. Funcționarea face obiectul următoarelor două condiții: (1) acest dispozitiv nu poate genera interferențe și (2) acest dispozitiv trebuie să accepte orice interferență, inclusiv interferențe care ar putea provoca funcționarea nedorită a dispozitivului. Este posibil să nu se poată asigura confidențialitatea comunicațiilor când folosiți acest telefon.

Acest produs respectă cerințele specificațiilor tehnice aplicabile ale Institutului pentru Inovații, Știință și Dezvoltare Economică din Canada.

### **Avis de Conformité Canadien**

Cet appareil est conforme aux normes RSS exemptes de licence RSS d'Industry Canada. Le fonctionnement de cet appareil est soumis à deux conditions : (1) ce périphérique ne doit pas causer d'interférence et (2) ce périphérique doitsupporter lesinterférences, y compris cellessusceptibles d'entraîner un fonctionnement non souhaitable de l'appareil. La protection des communications ne peut pas être assurée lors de l'utilisation de ce téléphone.

Le présent produit est conforme aux spécifications techniques applicables d'Innovation, Sciences et Développement économique Canada.

### <span id="page-63-1"></span><span id="page-63-0"></span>**Declarații de conformitate cu reglementările FCC**

Comisia Federală de Comunicații solicită declarații de conformitate pentru următoarele:

### **Declarație privind secțiunea 15.21 din FCC**

Schimbările sau modificările neaprobate în mod expres de către partea responsabilă cu conformitatea pot anula dreptul utilizatorului de a folosi echipamentul.

### <span id="page-63-2"></span>**Declarație privind expunerea la radiații FR din FCC**

Acest echipament se conformează cu limitele de expunere la radiații din FCC stabilite pentru un mediu necontrolat. Utilizatorii finali urmează instrucțiunile de operare specifice pentru a se conforma cu limitele de expunere la RF. Acest transmițător trebuie amplasat la cel puțin 20 cm de utilizator și nu trebuie să fie amplasat sau operat în același loc cu o altă antenă sau un alt transmițător.

### <span id="page-63-3"></span>**Receptoarele FCC și declarația privind dispozitivele digitale din Clasa B**

Acest produs a fost testat și este conform cu specificațiile pentru un dispozitiv digital din Clasa B, în conformitate cu capitolul 15 al Regulilor FCC. Aceste limite sunt concepute pentru a oferi o protecție rezonabilă împotriva interferențelor periculoase atunci când echipamentul este utilizat într-un mediu rezidențial. Acest echipament generează, utilizează și poate radia energie sub formă de frecvențe radio și, dacă nu este instalat și utilizat în conformitate cu instrucțiunile, poate cauza interferențe cu comunicațiile radio. Totuși, nu există nicio garanție că nu vor avea loc interferențe în cazul unei instalări specifice.

Dacă acest echipament cauzează, totuși, interferențe dăunătoare recepției radio sau TV, lucru care este stabilit prin oprirea și pornirea echipamentului, utilizatorul este încurajat să încerce să remedieze interferența, luând una sau mai multe dintre următoarele măsuri:

- Reorientați sau repoziționați antena de recepție.
- Măriți distanța dintre echipament sau dispozitive.
- Conectați echipamentul la o altă priză în afară de cea a receptorului.
- Pentru asistență, consultați un reprezentant sau un tehnician radio/TV cu experiență.

## <span id="page-63-4"></span>**Prezentare generală cu privire la securitatea produselor Cisco**

Acest produs conține caracteristici criptografice și este supus legilor SUA și a celor din țara de utilizare cu privire la import, export, transfer și utilizare. Livrarea de produse criptografice Cisco nu implică autoritatea terților de a importa, exporta, distribuisau utiliza criptarea. Importatorii, exportatorii, distribuitoriiși utilizatorii sunt responsabili pentru respectarea legilor S.U.A. și a celor din țara de utilizare. Prin utilizarea acestui produs sunteți de acord să respectați legile și regulamentele în vigoare. Dacă nu puteți respecta legile S.U.A. și locale, returnați acest produs imediat.

Informații suplimentare legate de reglementările SUA privind exportul pot fi găsite la adresa [https://www.bis.doc.gov/policiesandregulations/ear/index.htm.](https://www.bis.doc.gov/policiesandregulations/ear/index.htm)

## <span id="page-64-0"></span>**Informații online importante**

### **Acord de licență pentru utilizatorul final**

Acordul de licență pentru utilizatorul final (EULA) este localizat aici: <https://www.cisco.com/go/eula>

### **Conformitate cu reglementările și Informații despre siguranța**

Documentul Conformitate cu reglementările și informații despre siguranță (RCSI) este localizat aici:

 $\mathbf{I}$ 

1

 $\blacksquare$